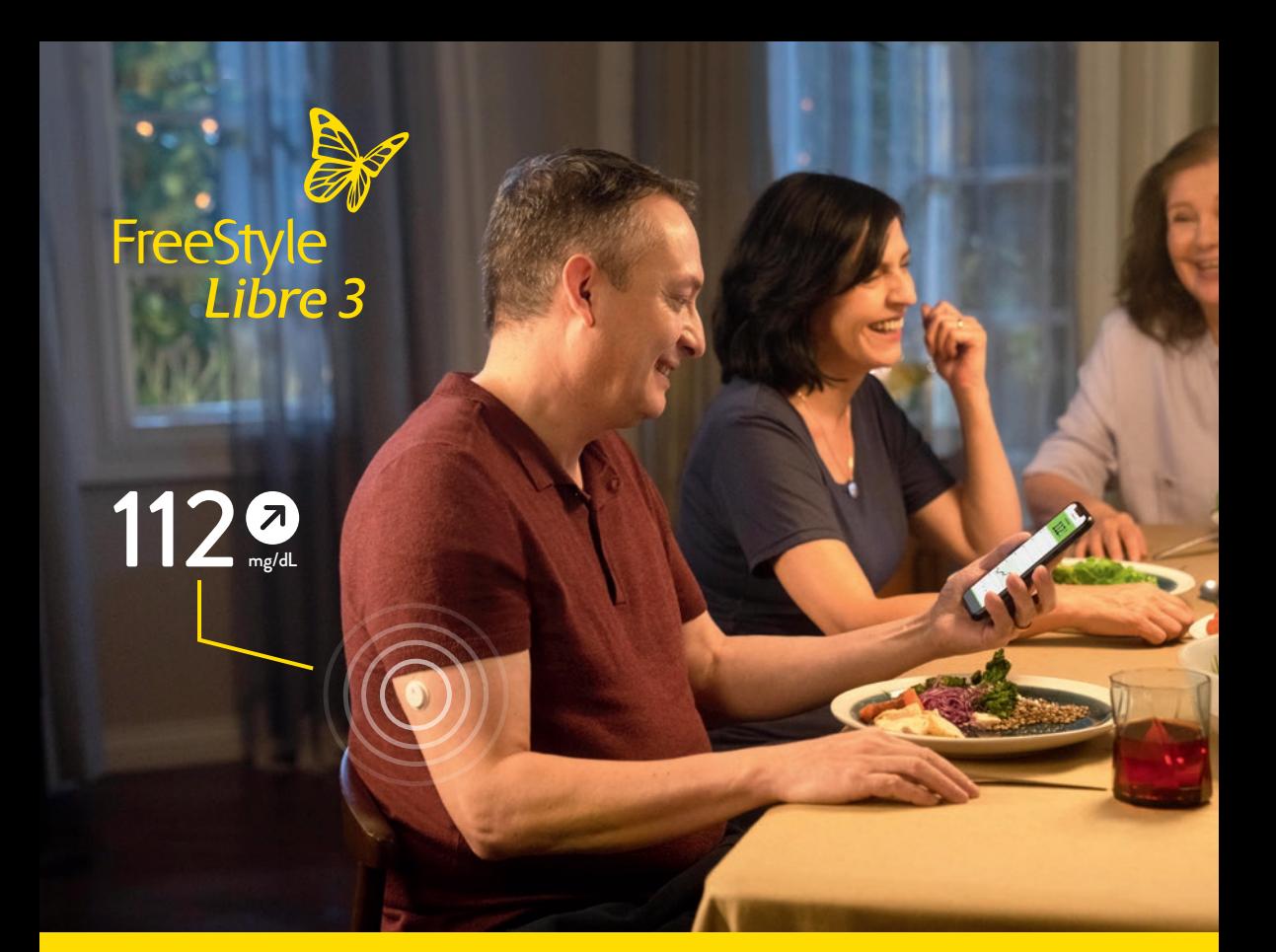

### **Ihr Start mit FreeStyle Libre 3**

Für mehr Lebensqualität<sup>1</sup> und Sicherheit**2,3** im Umgang mit Diabetes.

In dieser Broschüre finden Sie wertvolle Informationen zur Einrichtung und Nutzung des FreeStyle Libre 3 Messsystems.

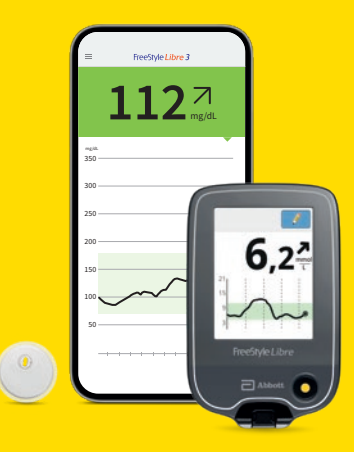

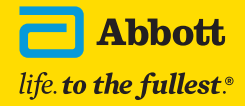

**Einfach Mehr Wissen**

### **Mit FreeStyle Libre 3 haben Sie Ihren Diabetes noch besser im Griff**

**FreeStyle Libre 3 unterstützt Sie täglich bei Ihrem Diabetesmanagement mit Zuckerwerten und -trends direkt auf Ihrem Smartphone4 oder Lesegerät5 .**

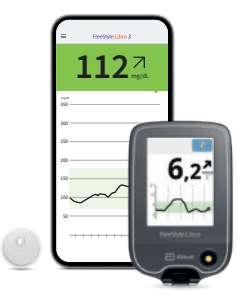

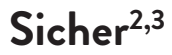

Ausgezeichnete Messgenauigkeit**<sup>6</sup>** mit Glukosewerten jede einzelne Minute automatisch auf dem Smartphone.

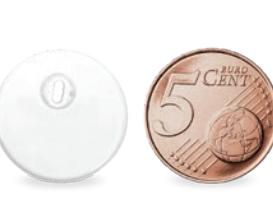

Diskret<sup>7</sup>

Der kleinste und flachste**<sup>8</sup>** Sensor der Welt. Kleiner als zwei übereinander gestapelte 5-Cent-Münzen.

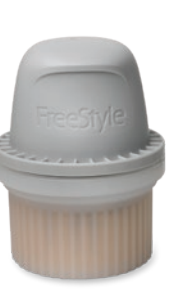

**Einfach9**

Das einfache kontinuierliche Glukosemesssystem über 14 Tage**<sup>10</sup>** –mit einteiligem Applikator.

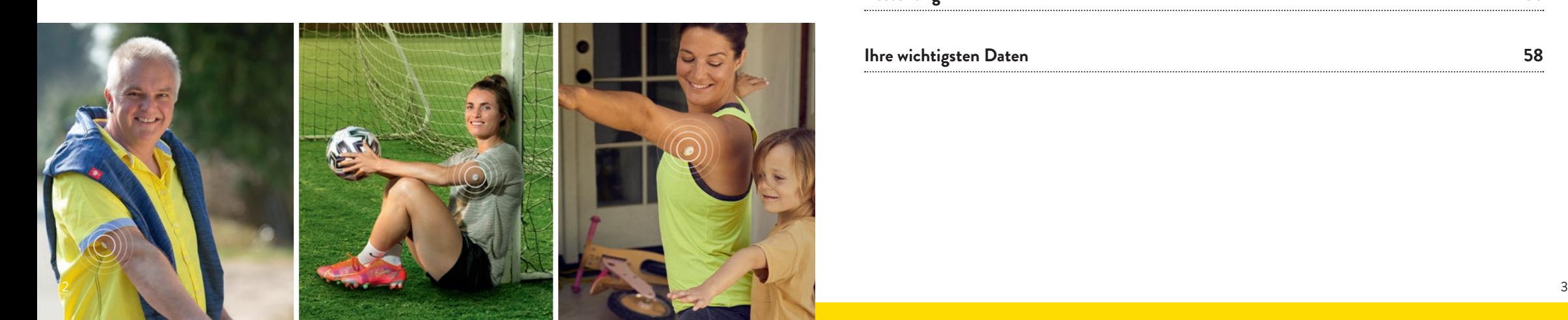

### **Inhaltsverzeichnis**

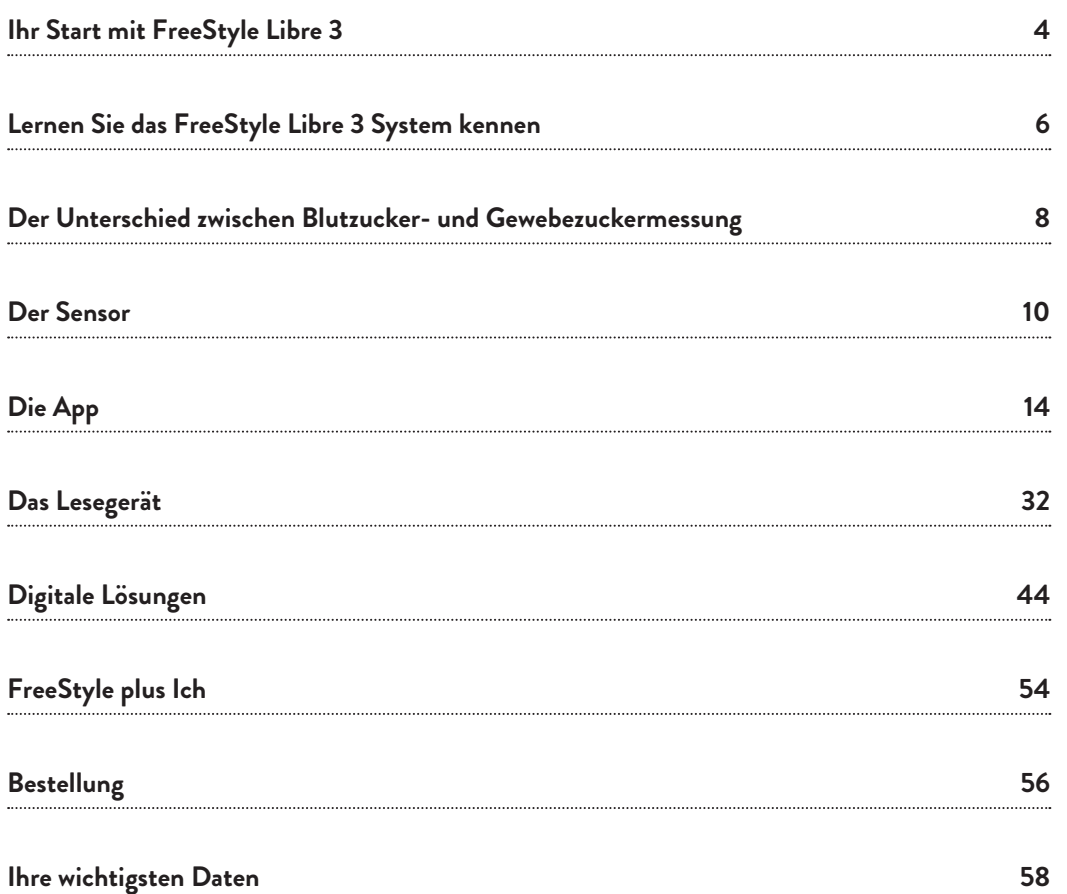

### **Ihr Start mit FreeStyle Libre 3**

# **1**

#### **Schnell teilnehmen. Direkt durchstarten.**

Bevor Sie mit FreeStyle Libre 3 loslegen, melden Sie sich bitte zu den Online-Live-Webinaren zur Technischen Einweisung an: Dort erklärt Ihnen unser geschultes Fachpersonal die einfache Handhabung von FreeStyle Libre 3 und beantwortet Ihre Fragen. www.FreeStyleLibre.de/hilfe/technische-einweisung

#### **App4 laden oder Lesegerät nutzen5**

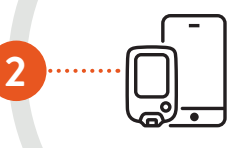

Um alle Vorteile des digitalen Diabetesmanagements zu nutzen, empfehlen wir die Nutzung der App. Entscheiden Sie sich, bevor Sie Ihren Sensor aktivieren, ob Sie die App oder das Lesegerät nutzen möchten. Ein Wechsel ist während der Laufzeit eines Sensors nicht möglich. Informationen zur Einrichtung der App finden Sie auf S. 16 – zum Lesegerät auf S. 36.

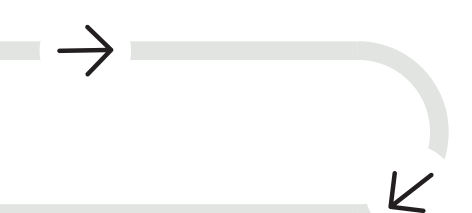

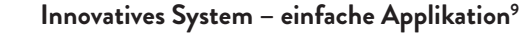

Eine Schritt-für-Schritt-Anleitung zur Anbringung des Sensors finden Sie auf S. 13.

#### **Zur Nachahmung empfohlen: Erklärung per Video**

Erklärvideos auf unserer Website zeigen anschaulich Schritt für Schritt, wie Sie Ihren Sensor anbringen, Ihr Messsystem einrichten und Ihre Daten messen und analysieren.

www.FreeStyleLibre.de/hilfe/freestyle-libre-3-erklaervideos

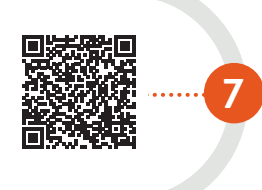

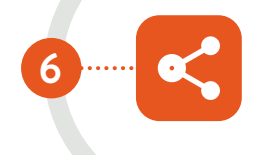

### LibreLinkUp

#### **FreeStyle Libre 3 App nutzen und die Familie einbinden**

Sie können vertraute Personen mit LibreLinkUp wissen lassen, dass es Ihnen gut geht**13-16**. Mehr Informationen finden Sie auf Seite 52.

### **LibreView**

#### **Ihre vertrauliche Verbindung**

**4**

Mit der FreeStyle Libre 3 App**<sup>4</sup>** und Ihrem LibreView**<sup>12</sup>**-Konto können Sie Ihre Glukosewerte nach Ihrer Zustimmung automatisch und in Echtzeit an Ihr Diabetesteam übertragen. Mehr Informationen finden Sie auf Seite 46.

#### **Glukosewerte mit einem Blick auf Ihr Smartphone4 oder Lesegerät5**

Trendpfeile und Farbflächen unterstützen Sie bei der Kontrolle Ihrer Glukosewerte – Alarme**<sup>11</sup>** sichern Sie zusätzlich ab. Berichte und Notizfunktion geben Aufschluss über individuelle Reaktionsmuster. Eine detaillierte Beschreibung finden Sie ab Seite 20 bzw. 32.

**3**

**5**

**Lernen Sie das FreeStyle Libre 3 System kennen**

### **Der Sensor**

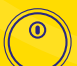

 Einfach**<sup>9</sup>** und schmerzfrei**<sup>9</sup>** anzubringen – mit einteiligem Applikator.

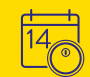

 Der Sensor kann bis zu 14 Tage lang getragen werden – Tag und Nacht.**<sup>10</sup>**

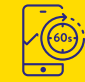

 Misst jede Minute automatisch den exakten Zuckerwert und überträgt diesen sofort auf Ihr Smartphone**<sup>4</sup>** oder Lesegerät**<sup>5</sup>** .

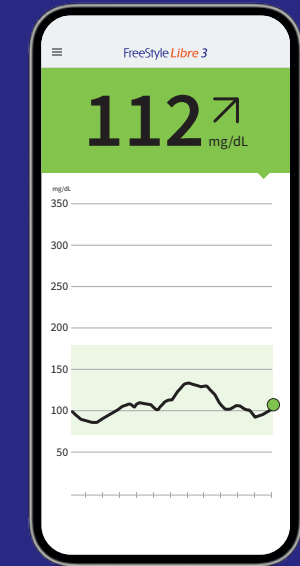

**Die App4**

 $\sqrt{3}$ 

 Nutzen Sie die FreeStyle Libre 3 App, um von den gesamten Vorteilen des FreeStyle Libre 3 Messsystems zu profitieren.

 Aktueller Zuckerwert und seine  $\sqrt{\frac{12}{12}}$ Entwicklung immer verfügbar**<sup>17</sup>** – ein einfacher Blick auf Ihr Smartphone genügt.

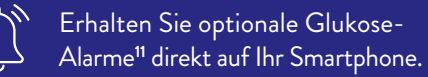

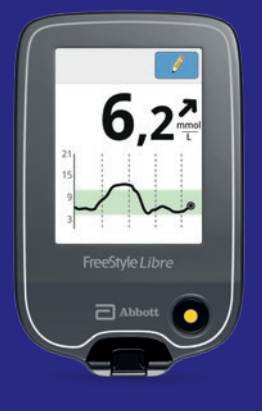

### **Das Lesegerät**

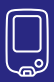

 Nutzen Sie das Lesegerät als optimale Lösung ohne kompatibles Smartphone**4,5**.

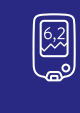

 Aktueller Zuckerwert und seine Entwicklung immer verfügbar**<sup>17</sup>** – ein einfacher Blick auf Ihr Lesegerät genügt.

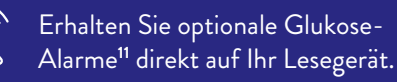

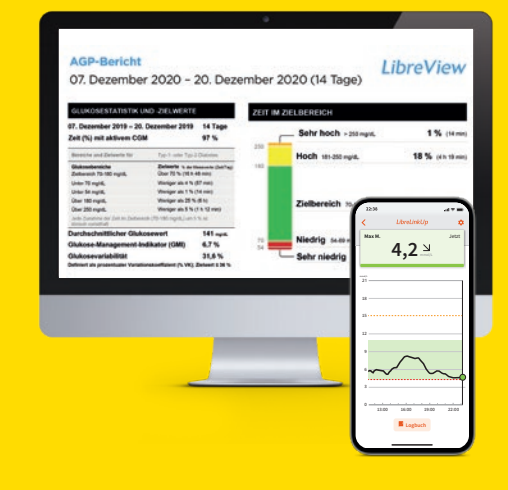

### **Digitale Lösungen**

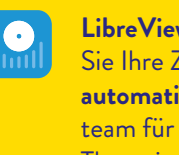

**LibreView12 mit App4:** Teilen**14,16** Sie Ihre Zuckerwerte **einfach und automatisch** mit Ihrem Diabetesteam für bessere individuelle Therapieentscheidungen.

 **LibreView mit Lesegerät:** Teilen**<sup>16</sup>** Sie Ihre Zuckerwerte **manuell** mit Ihrem Diabetesteam für bessere individuelle Therapieentscheidungen.

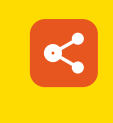

 $\mathbf{R}$ 

**LibreLinkUp13:** Binden Sie Ihre Angehörigen in Ihre Diabetestherapie ein. Für mehr Sicherheit aus der Ferne**2,3,15**.

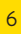

### **Der Unterschied zwischen Blutzucker- und Gewebezuckermessung einfach erklärt**

**Als sichere und einfache Alternative zur klassischen Blutzuckermessung misst das FreeStyle Libre 3 Messsystem Ihren Zuckerwert nicht im Blut, sondern über ein Filament in der Gewebsflüssigkeit.**

In bestimmten Situationen kann es zwischen dem Blutzuckerwert und Gewebezuckerwert zu kleinen zeitlichen Unterschieden kommen. Das ist ganz normal, denn z. B. gelangt verdaute Nahrung erst ins Blut und tritt dann in die Gewebeflüssigkeit über.**<sup>18</sup>**

Dieser kleine zeitliche Unterschied wird aber durch die heutige Technik minimiert und Gewebezuckermessung ist daher eine genaue und zuverlässige Alternative zur Blutzuckermessung.**6,10,19**

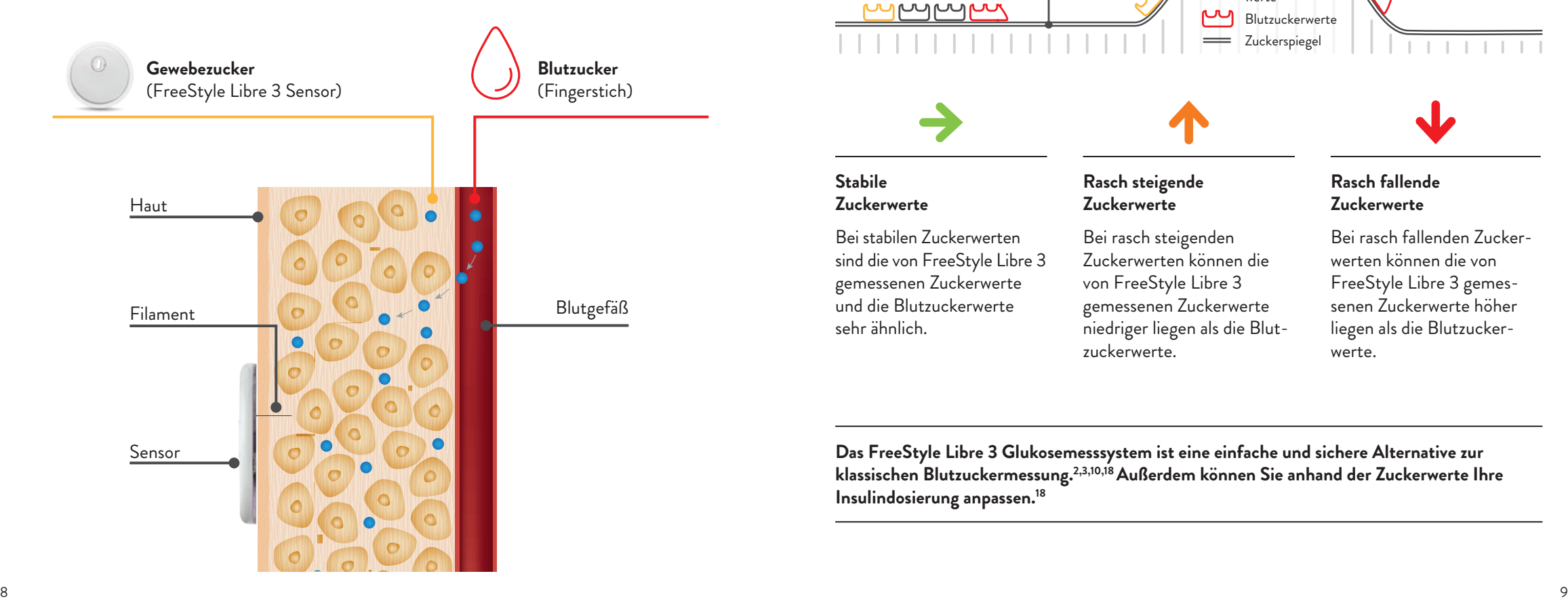

**Anhand des Beispiels einer Achterbahn kann der Unterschied zwischen Blutzucker und Gewebezucker gut nachvollzogen werden.**

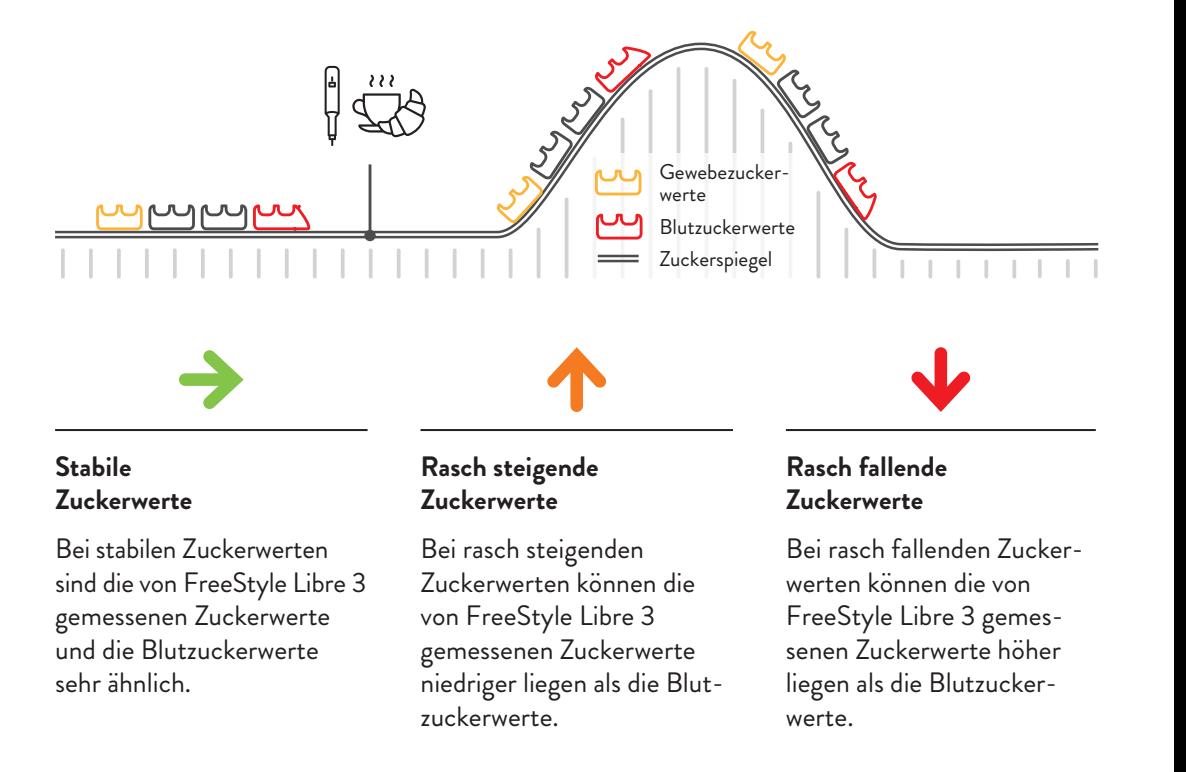

**Das FreeStyle Libre 3 Glukosemesssystem ist eine einfache und sichere Alternative zur klassischen Blutzuckermessung.2,3,10,18 Außerdem können Sie anhand der Zuckerwerte Ihre Insulindosierung anpassen.18**

# **Der FreeStyle Libre 3 Sensor**

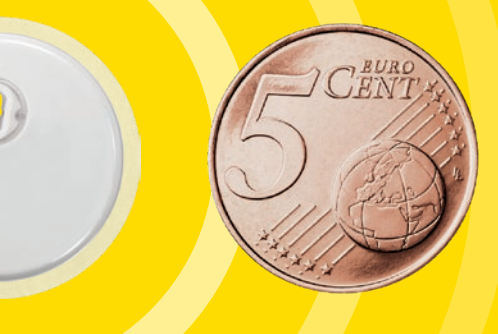

**Schauen Sie sich auch die Videoanleitung zur Sensoranbringung an!**

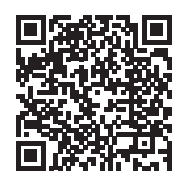

**QR-Code scannen oder unter:**

www.FreeStyleLibre.de/hilfe/freestyle-libre-3-erklaervideos

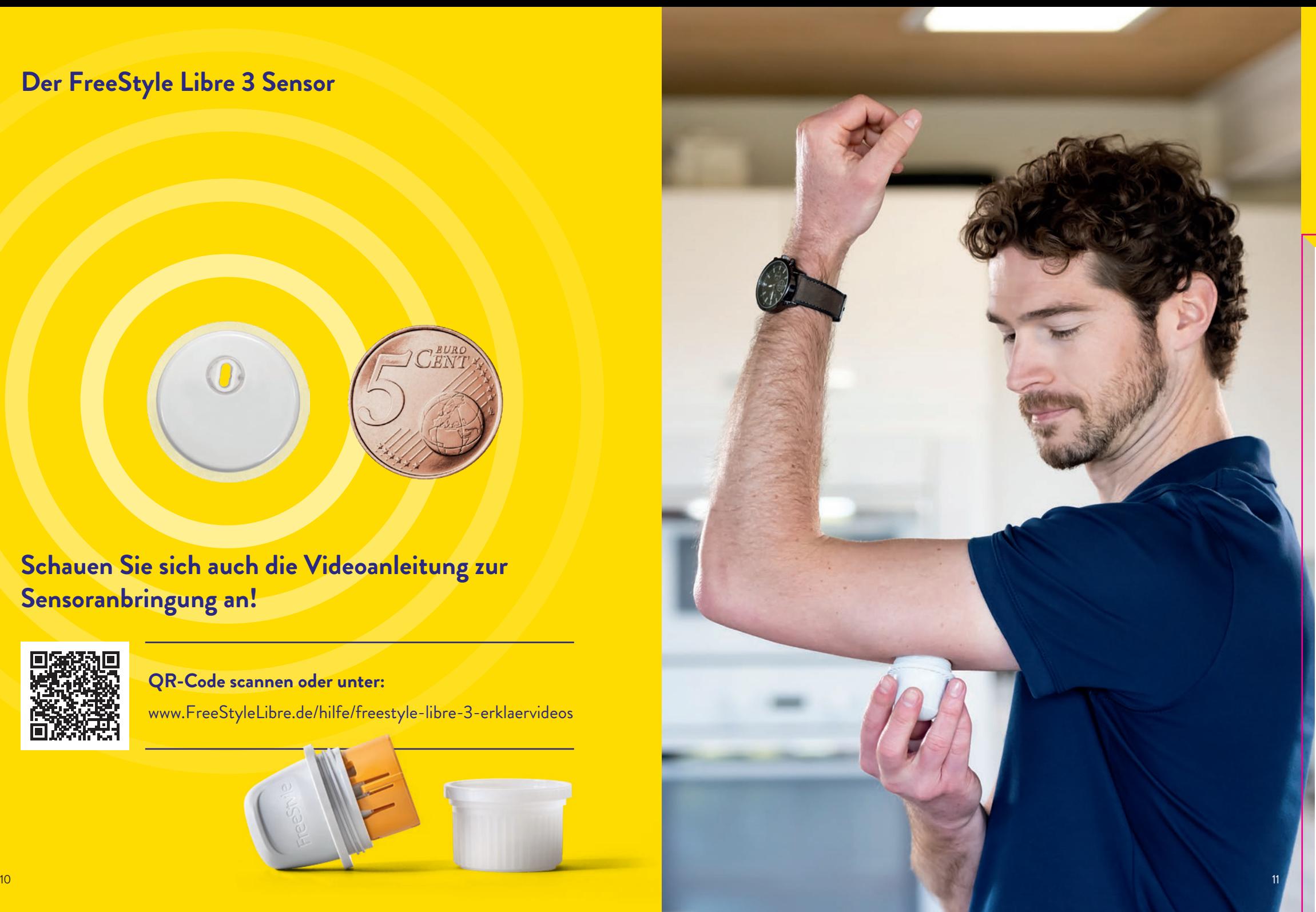

### **Der FreeStyle Libre 3 Sensor kann bis zu 14 Tage getragen werden – so haftet er besser auf Ihrer Haut:**

#### **Ölige Haut**

 Um die Haftung zu verbessern, reinigen Sie Ihre Haut mit Wasser und Seife und trocknen und reinigen Sie sie mit einem Alkoholtuch. Lassen Sie die Haut vollständig trocknen (ohne darauf zu pusten), bevor Sie den Sensor anbringen.

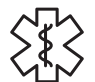

#### **Feuchte Haut**

 Um die Haftung zu verbessern, trocknen Sie Ihre Haut und reinigen Sie sie mit einem Alkoholtuch. Lassen Sie die Haut vollständig trocknen (ohne darauf zu pusten), bevor Sie den Sensor anbringen.

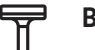

#### **Behaarte Haut**

Die gewählte Stelle auf der Rückseite des Oberarms sollte gut rasiert sein.

 Wenn Sie eine zusätzliche Fixierung benötigen, können Sie auch einen Fixierverband oder medizinisches Tape über dem Sensor anbringen.**<sup>20</sup> Achten Sie hierbei darauf, dass das Loch des Sensors nicht bedeckt werden darf!**

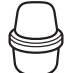

#### **Entsorgung des Sensorapplikators:**

 Setzen Sie die Kappe wieder auf den Applikator auf und entsorgen Sie diesen an einer ausgewiesenen Stelle für medizinische Instrumente. Sensorpackungen können Sie über die kommunale Abfallbeseitigung entsorgen.

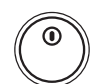

#### **Entsorgung der Sensoren:**

 Unsere FreeStyle Libre Sensoren unterliegen dem Elektrogesetz und sind daher nach Gebrauch als Elektroschrott zu entsorgen.

Wählen Sie einen Hautbereich an der Rückseite Ihres Oberarms. Bereiten Sie die Anwendungsstelle vor und bringen Sie den Sensor richtig an.

 $\left\langle \right\rangle$ 

**Schritten angebracht – so einfach geht's:**

**Der FreeStyle Libre 3 Sensor wird in 4 einfachen** 

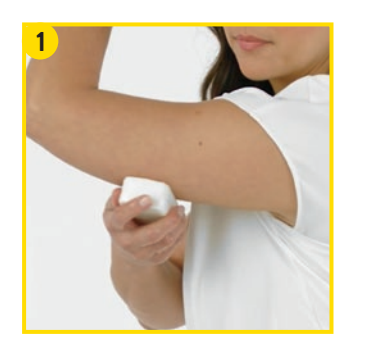

**Waschen Sie die Anwendungsstelle mit einer einfachen Seife**, trocknen Sie die Stelle und reinigen Sie den Bereich anschließend mit einem Alkoholtuch.

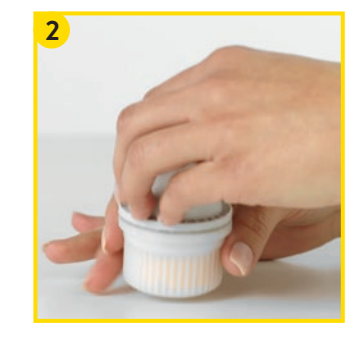

**Packen Sie den FreeStyle Libre 3 Sensorapplikator vorsichtig** aus und drehen Sie die Kappe ab.

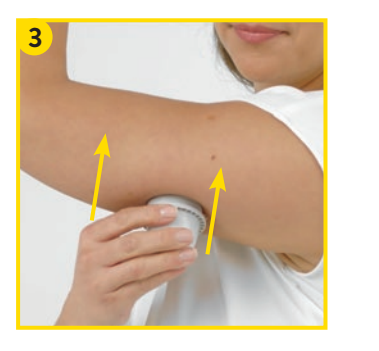

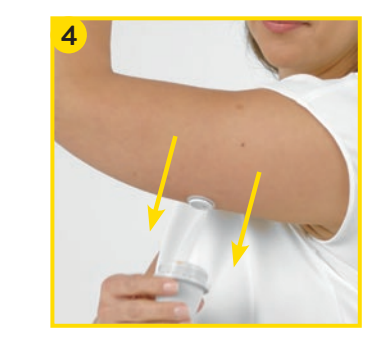

**Ziehen Sie den Sensorapplikator vorsichtig vom Körper weg.** Der Sensor sollte nun an der Haut haften.

Platzieren Sie den Sensorapplikator über der vorbereiteten Stelle und **drücken Sie ihn fest auf die Haut**. **21,22** Beim Anbringen des Sensors am Körper wird ein dünnes, biegsames, steriles Filament direkt unter die Haut geschoben.  $\frac{12}{13}$ 

### **Die FreeStyle Libre 3 App4 – jetzt kostenlos herunterladen und registrieren**

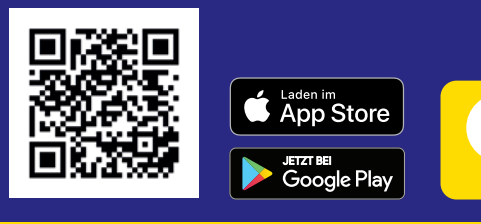

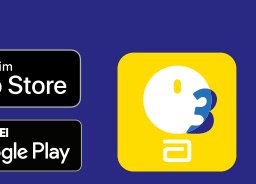

**ODER:** Sie öffnen den Apple App Store oder den Google Play Store und geben in der Suchleiste "**FreeStyle Libre 3**" ein.

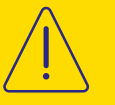

Wenn Sie bereits die **FreeStyle LibreLink** App installiert haben, löschen Sie diese bitte von Ihrem Smartphone**<sup>4</sup>**, bevor Sie FreeStyle Libre 3 herunterladen, um Störungen zu vermeiden.

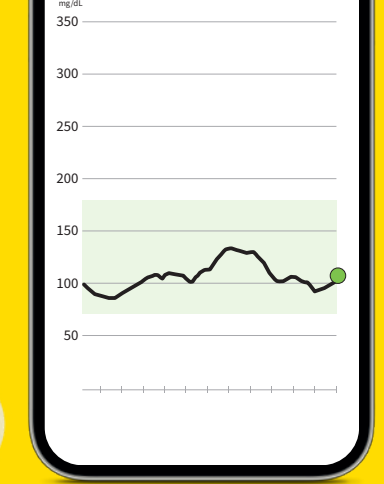

 $\mathbf{112}$   $7$ 

FreeStyle Libre 3

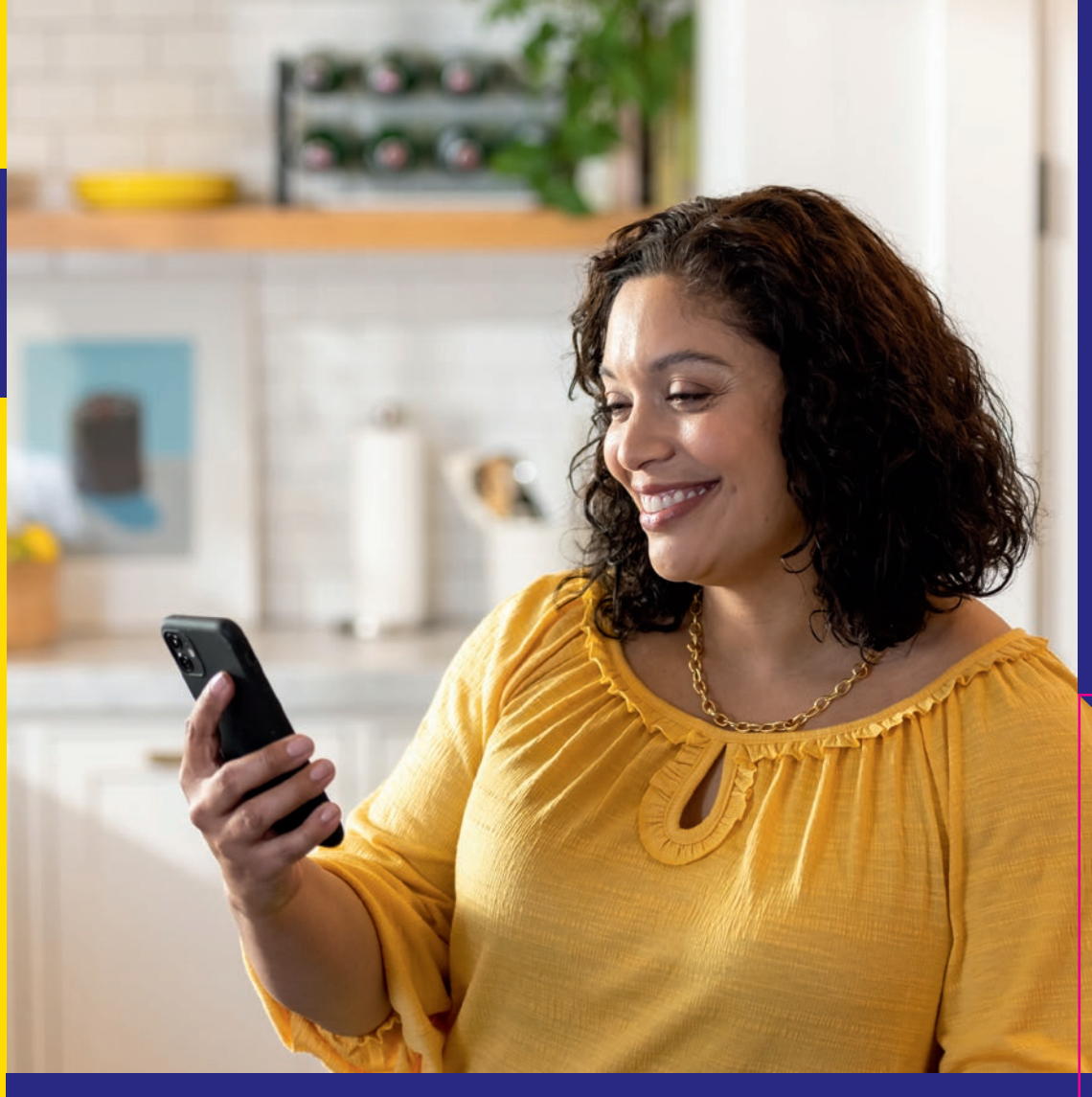

## **Schauen Sie sich unsere Videos rund um die Einrichtung und Nutzung der App an:**

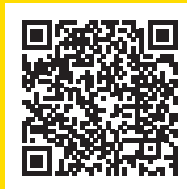

### **QR-Code scannen oder unter:**

www.FreeStyleLibre.de/hilfe/freestyle-libre-3-erklaervideos

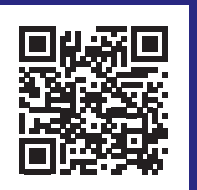

### **Kompatibilität prüfen**

Die FreeStyle Libre 3 App**<sup>4</sup>** ist nur mit bestimmten Mobilgeräten und Betriebssystemen kompatibel. Scannen Sie diesen QR-Code und finden Sie heraus, ob Ihr Smartphone**<sup>4</sup>** dazugehört.

https://app.FreeStyleLibre.de

### **So richten Sie die FreeStyle Libre 3 App4 ganz einfach auf Ihrem Smartphone4 ein**

### **Notwendige Einstellungen für die FreeStyle Libre 3 App4**

Um **alle Vorteile** des FreeStyle Libre 3 Messsystems nutzen zu können, **registrieren** Sie sich in der FreeStyle Libre 3 App. Sofern Sie einen Account erstellt haben, müssen Sie Ihren Sensor bei Verlust des Smartphones **nicht** ersetzen.

- **1** Erlauben oder aktivieren Sie den **Bluetooth-Zugriff**, falls Sie dazu aufgefordert werden.
- **2 Aktivieren Sie NFC**, falls Sie dazu aufgefordert werden.
- Bestätigen Sie Ihr Wohnland mit "Weiter".
- **4** Lesen und akzeptieren Sie die **Endnutzer-Lizenzvereinbarung und Nutzungsbedingungen**.
- **5 Erstellen** Sie ein Konto\* oder melden Sie sich mit Ihrem **vorhandenen** LibreView-Konto an.
- **6** Lesen Sie die **Datenschutzerklärung** und nehmen Sie sie an.
- **7** Treffen Sie eine **Auswahl zu Forschungsarbeiten** und geben Sie danach Ihre **persönlichen Daten** ein.
- **8** Bestimmen Sie Ihre **Maßeinheit** (mg/dL oder mmol/L) und wählen Sie anschließend, ob die **Kohlenhydratanzeige** in Gramm oder Broteinheiten erfolgen soll.
- **9 Erlauben Sie, dass die App im Hintergrund ausgeführt wird**. Falls Sie ein iPhone**<sup>4</sup>** verwenden, entfällt dieser Schritt.

**Hinweis:** Stellen Sie sicher, dass Ihr Smartphone Datum und Uhrzeit automatisch aktualisiert.

Machen Sie sich mit den Funktionen der App vertraut und klicken Sie auf "Weiter", sofern Sie alles verstanden haben.

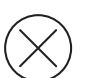

 Damit Sie Zuckerwerte erhalten können, darf die FreeStyle Libre 3 App nicht beendet werden. Lassen Sie die App dauerhaft im Hintergrund geöffnet.

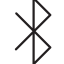

 Bluetooth muss beim Starten eines FreeStyle Libre 3 Sensors aktiviert sein und auch danach dauerhaft eingeschaltet bleiben.

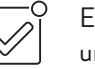

 Erlauben Sie der FreeStyle Libre 3 App alle Benachrichtigungen, um Alarme**<sup>11</sup>** erhalten zu können.

### **Android:**

**1** Erlauben Sie, dass die App **im Hintergrund ausgeführt** wird, um Zuckerwerte und Alarme zu empfangen.

#### **2** Ignorieren Sie die **Batterieoptimierung**.

**3** Erlauben Sie der App, den **Gerätestandort abzurufen**. **Hinweis:** Bei Android 6.0 und höher muss die Standortberechtigung aktiviert sein, damit sich das System mit Bluetooth-Geräten verbinden kann. Sowohl FreeStyle Libre 3 Sensoren als auch die FreeStyle Libre 3 App erfassen Ihren Standort nicht.

> **O** FreeStyle Libre 3 erlauben, den Gerätestandort abzurufen?

 $\Box$  Nicht mehr fragen

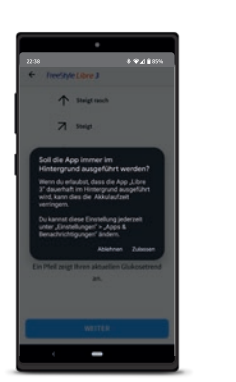

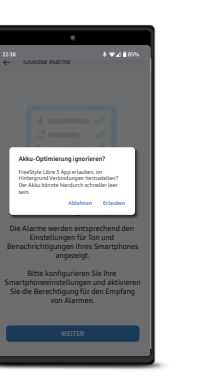

### **So starten Sie Ihren neuen FreeStyle Libre 3 Sensor mit Ihrem iPhone4 ...**

Bluetooth muss beim Starten eines FreeStyle Libre 3 Sensors aktiviert sein und dauerhaft eingeschaltet bleiben.

### **So einfach geht's:**

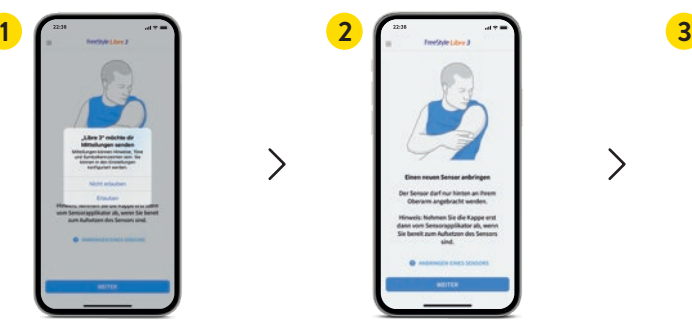

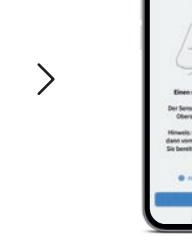

Erlauben Sie **Mitteilungen der App4**.

Klicken Sie auf "Weiter",

wenn Sie den Hinweis gelesen haben.

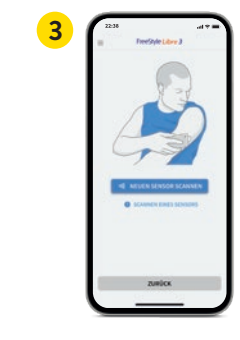

 $\left\langle \right\rangle$ 

Klicken Sie auf **"Neuen Sensor Scannen"**.

4 cm **4 5**

**Aktivieren** Sie Ihren neuen Sensor mit einem Scan mit der **Oberseite Ihres Smartphones4**. **Bewegen** Sie Ihr Smartphone **langsam**, falls erforderlich.

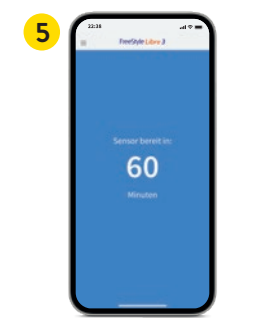

Ihr Sensor ist in **60 Minuten** einsatzbereit.**<sup>17</sup>** Sie können Ihr Smartphone weiter benutzen. Wenn der Sensor bereit ist, erhalten Sie eine **Benachrichtigung**, sofern Benachrichtigungen aktiviert sind.

### **... oder Ihrem Android-Smartphone4**

 $\left\langle \right\rangle$ 

Damit Sie Ihren Sensor mit der FreeStyle Libre 3 App**<sup>4</sup>** starten können, muss die NFC-Funktion auf Ihrem Smartphone aktiviert sein.

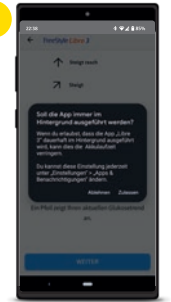

Erlauben Sie es der App, immer im **Hintergrund zu laufen**.

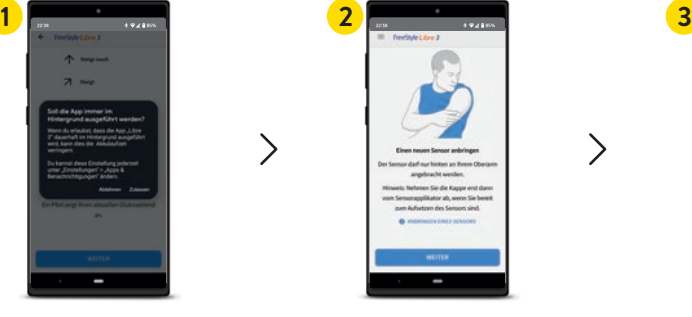

Bringen Sie Ihren Sensor vorsichtig **am Oberarm an**.

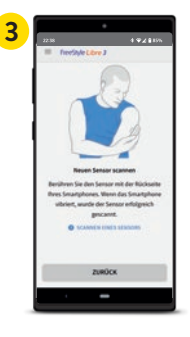

Scannen Sie Ihren Sensor, indem Sie ihn mit der Rückseite Ihres Smartphones berühren. Jedes Modell ist anders. **Bewegen** Sie Ihr Smartphone **langsam**, falls erforderlich.

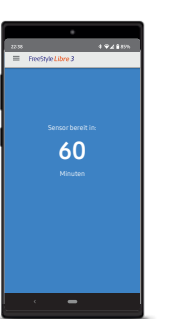

**4**

Ihr Sensor ist in **60 Minuten** einsatzbereit.**<sup>17</sup>**Sie können Ihr Smartphone weiter benutzen. Wenn der Sensor bereit ist, erhalten Sie eine **Benachrichtigung**, sofern Benachrichtigungen aktiviert sind.

### **Jetzt alles rund um Ihre Zuckerwerte auf Ihrem Smartphone4 mitverfolgen**

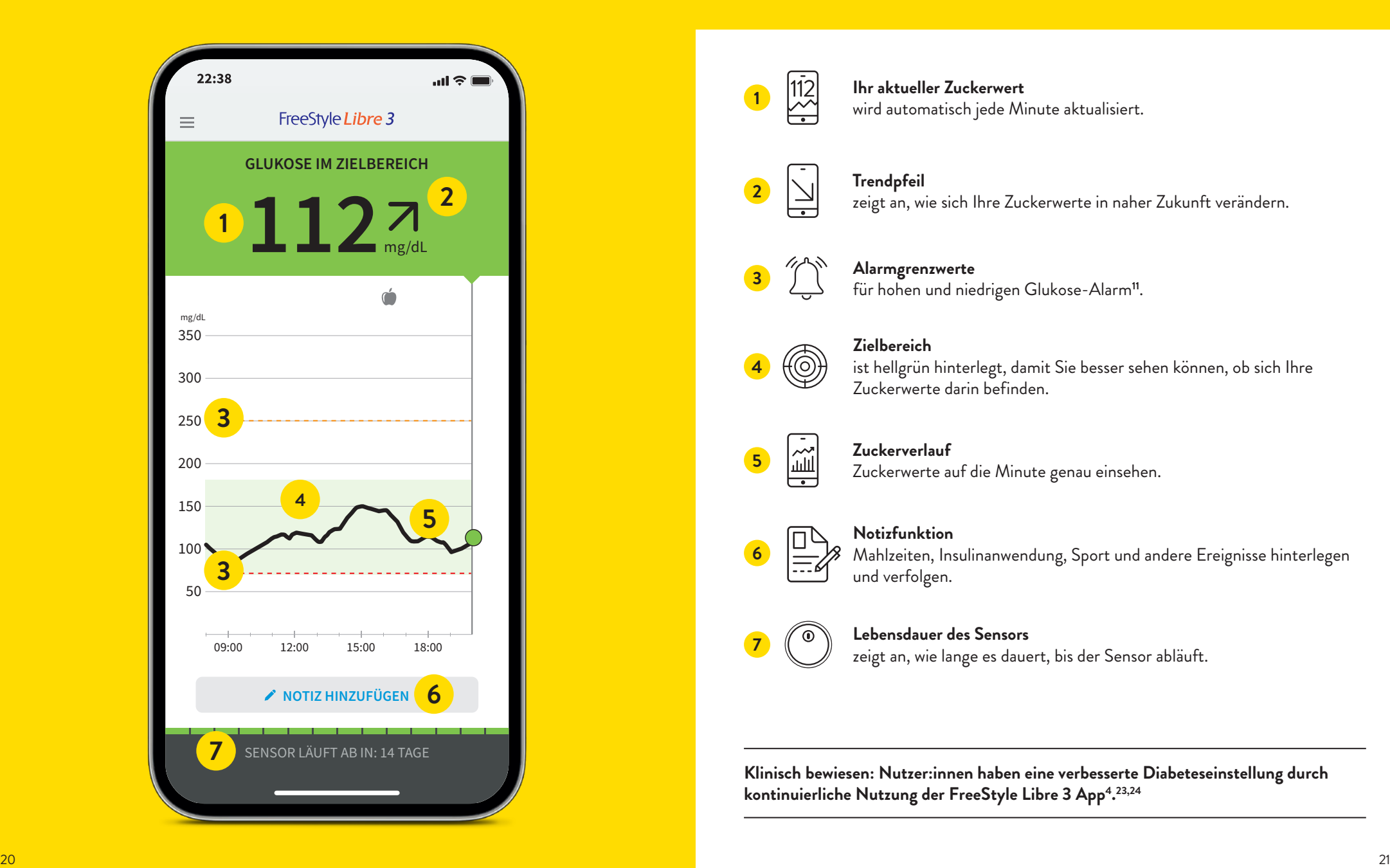

### **Zuckerwerte, -trends und noch vieles mehr in Echtzeit17 einsehen**

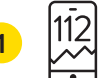

#### **Ihr aktueller Zuckerwert**  $\overline{112}$  **Ihr aktueller Zuckerwert**<br>
wird automatisch jede Minute aktualisiert.

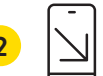

#### **Trendpfeil** zeigt an, wie sich Ihre Zuckerwerte in naher Zukunft verändern. **<sup>2</sup>**

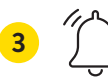

#### **Alarmgrenzwerte** für hohen und niedrigen Glukose-Alarm**<sup>11</sup>**. **<sup>3</sup>**

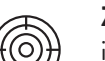

#### **Zielbereich**

ist hellgrün hinterlegt, damit Sie besser sehen können, ob sich Ihre Zuckerwerte darin befinden.

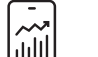

**6**

**4**

#### **Zuckerverlauf**

Zuckerwerte auf die Minute genau einsehen. **<sup>5</sup>**

#### **Notizfunktion**

Mahlzeiten, Insulinanwendung, Sport und andere Ereignisse hinterlegen und verfolgen.

#### **Lebensdauer des Sensors** zeigt an, wie lange es dauert, bis der Sensor abläuft. **<sup>7</sup>**

**Klinisch bewiesen: Nutzer:innen haben eine verbesserte Diabeteseinstellung durch kontinuierliche Nutzung der FreeStyle Libre 3 App4. 23,24**

### **Mit der Notizfunktion erhalten Sie ein besseres Verständnis für Ihren Zuckerspiegel**

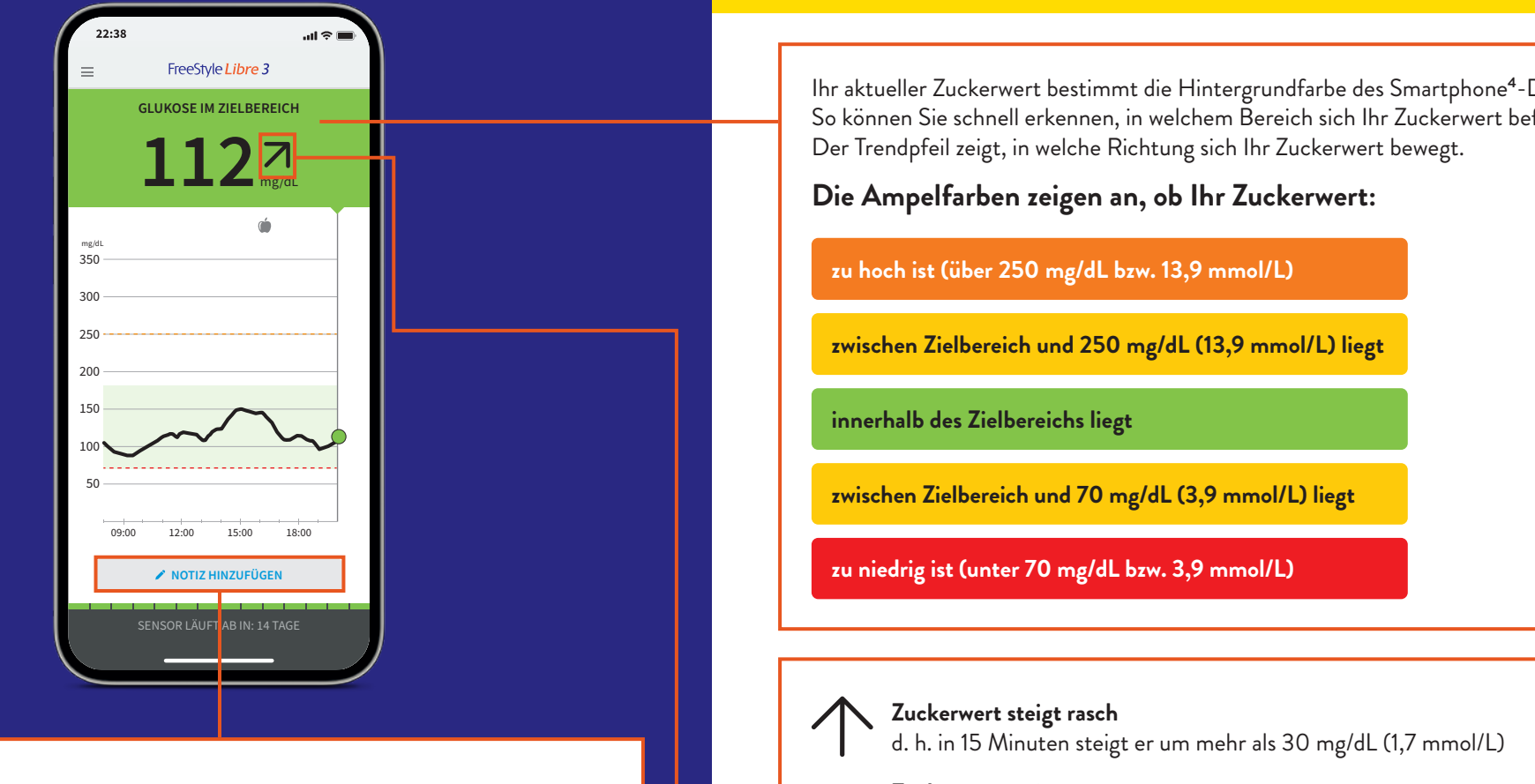

### **Nutzen Sie die Notizfunktion Ihrer FreeStyle Libre 3 App4**

In der FreeStyle Libre 3 App können Sie Notizen auch im Nachhinein hinterlegen, bearbeiten und im Bereich Protokoll einsehen.

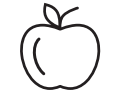

Lebensmittel | Sportliche

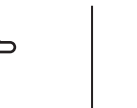

Betätigung

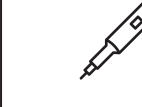

Lang wirkendes Insulin

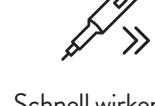

Schnell wirkendes Insulin

### **Ampelfarben und Trendpfeil zeigen, wo Ihr Zuckerwert liegt und wie er sich entwickelt**

Ihr aktueller Zuckerwert bestimmt die Hintergrundfarbe des Smartphone**<sup>4</sup>**-Displays. So können Sie schnell erkennen, in welchem Bereich sich Ihr Zuckerwert befindet.

**Zuckerwert steigt** d. h. in 15 Minuten steigt er zwischen 15 und 30 mg/dL (0,8 und 1,7 mmol/L)

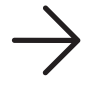

**Zuckerwert ändert sich langsam** d. h. in 15 Minuten steigt oder fällt er um weniger als 15 mg/dL (0,8 mmol/L)

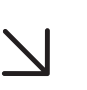

**Zuckerwert fällt** d. h. in 15 Minuten fällt er zwischen 15 und 30 mg/dL (0,8 und 1,7 mmol/L)

d. h. in 15 Minuten fällt er um mehr als 30 mg/dL (1,7 mmol/L)

**Zuckerwert fällt rasch**

**Die App4**

### **Optionale Echtzeit-Glukose-Alarme11 direkt auf Ihr Smartphone4 erhalten**

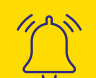

 **Optionale Glukose-Alarme** lassen Sie direkt wissen, wenn Sie Ihre

festgelegten Alarmgrenzen überoder unterschreiten.

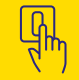

 Die Alarme lassen sich **einfach ein- und wieder ausschalten**.

 Ton- und Vibrationseinstellungen lassen sich einfach anpassen.

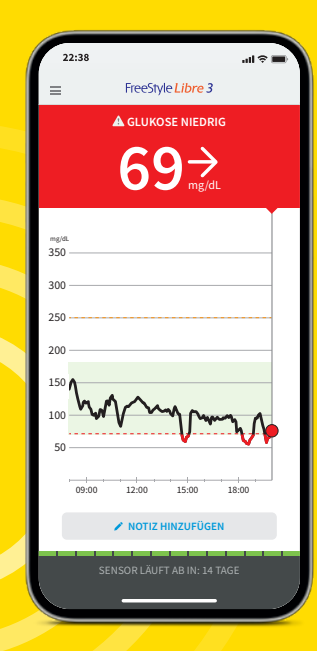

### **Alarme11 empfangen Sie auch auf Ihrer Smartwatch26,27**

### **Nutzen Sie FreeStyle Libre 3 mit Ihrer kompatiblen Smartwatch**

Lassen Sie sich mit der FreeStyle Libre 3 App**<sup>4</sup>** direkt auf Ihrer kompatiblen Smartwatch benachrichtigen**11,26**, wenn Ihr Zuckerwert zu niedrig oder zu hoch ist – jederzeit und überall<sup>17,28</sup>.

**Achtung: Ihre Smartwatch zeigt nur Alarme**  an, solange sich Ihr Smartphone<sup>4</sup> in Reichwei**te des Sensors und der Smartwatch befindet.**

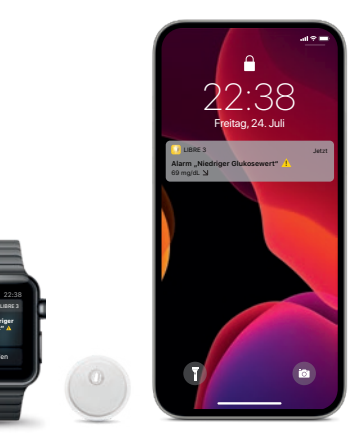

**Alarm "Niedriger Glukosewert"** 69 mg/dL Verwerfen

 $\bigcirc$ 

**Bei niedrigen Zuckerwerten** – zwischen 60 – 100 mg/dL (3,3 – 5,6 mmol/L)

einstellbar

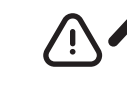

**Bei hohen Zuckerwerten** – zwischen 120 – 400 mg/dL  $(6.7 - 22.2 \text{ mmol/L})$ einstellbar

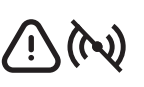

**Signalverlust25**, falls Ihr Sensor 20 Minuten lang keine Verbindung mit der FreeStyle Libre 3 App**<sup>4</sup>** aufbauen konnte

 **Besprechen Sie mit Ihrem Diabetesteam, wie hoch bzw. tief Ihre Alarmgrenzwerte liegen dürfen. Sie können sich Ihre persönlichen Alarmgrenzwerte auf der letzten Seite notieren.**

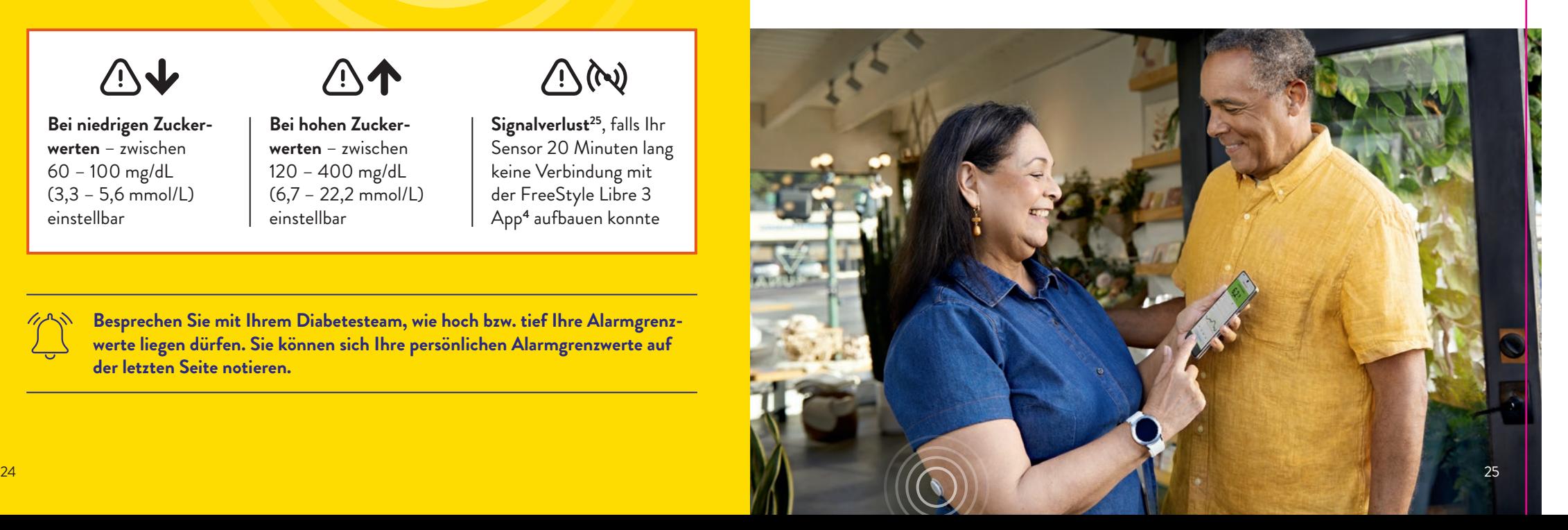

### **Mittels Ton- und Vibrationsfunktion keine Alarme11 verpassen**

#### **Die Alarme verfügen über eine Ton- und Vibrationsfunktion.**

Die Einstellungen für Lautstärke und Vibration folgen den Einstellungen Ihres Smartphones**<sup>4</sup>**.

- **•** Nutzen Sie die Tonfunktionen in lauten Umgebungen (z. B. beim Einkaufen).
- **•** Nutzen Sie die Vibrationsfunktion für Diskretion (z. B. im Kino).
- **•** Sie können die Ton- und Vibrationsfunktion ausschalten. Die Alarme werden weiterhin auf dem Bildschirm angezeigt. Weitere Infos auf Seite 29.

### **Alarm bei Signalverlust25**

Der Alarm "Signalverlust" informiert Sie, wenn zwischen Sensor und Smartphone<sup>4</sup> **länger als 20 Minuten keine Verbindung besteht oder sobald Ihr Smartphone weiter als 10 Meter\* vom Sensor entfernt ist.**

Ihre Werte werden jedoch **immer vollständig angezeigt**, da der Sensor die Messwerte speichert. Darüber hinaus kann es vorkommen, dass Ihre FreeStyle Libre 3 App**<sup>4</sup> kurzzeitig keine Glukosewerte empfangen** kann, z. B. in einer Sauna wegen hoher Temperaturen. Sie erhalten dann eine entsprechende Fehlermeldung in Ihrer FreeStyle Libre 3 App. Es kann **2–4 Minuten** dauern, bis das Signal wieder aufgebaut ist.

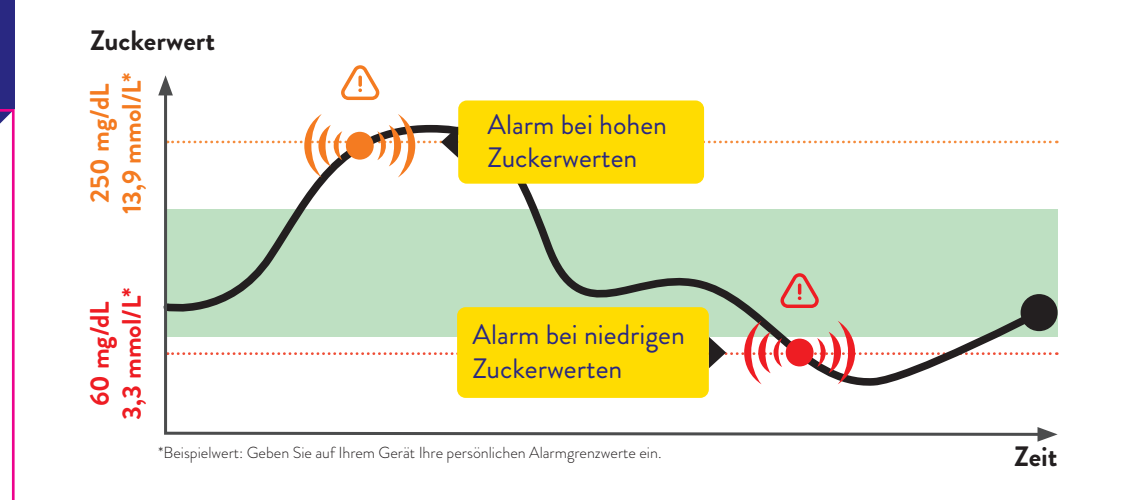

**Die Grenzwerte der Alarme entsprechen nicht Ihrem Zucker-Zielbereich. Besprechen Sie mit Ihrem Diabetesteam, wie hoch bzw. tief Ihre Alarmgrenzwerte liegen dürfen.**

 $\bigwedge(\bigwedge$ **Max. 10 Meter\* weniger als 20 Minuten Wenn Sie weiter als 10 Meter von Ihrem** 

**Smartphone entfernt sind:** Verringern Sie den Abstand, um die Verbindung erneut aufzubauen.

**Wenn Ihr Smartphone länger als 20 Minuten keine Verbindung zum Sensor hat:**

Prüfen Sie, ob sich zwischen Ihnen und dem Smartphone massive Gegenstände befinden.\*

**Ihr Smartphone kann die Glukose-Alarme11 aus bis zu 10 Metern Entfernung empfangen\*. Der Alarm bei Signalverlust wird automatisch aktiviert, sobald ein Glukose-Alarm zum ersten Mal eingeschaltet wird. Sie können den Alarm für Signalverlust jederzeit ausund wieder einschalten.**

22:38 Freitag, 24. Juli

<sup>\*</sup> Physische Gegenstände, wie z. B. eine Wand, könnten die Datenverbindung beeinträchtigen. Der Sensor misst und speichert jedoch weiterhin Glukosedaten für bis zu 14 Tage.

### **Sie entscheiden, ob und wie Sie die Alarme11 nutzen möchten**

Mit den optionalen Glukose-Alarmen können Sie auswählen, wann Sie benachrichtigt werden möchten. Schalten Sie die Alarme bei Bedarf ein und wieder aus.

### **So einfach geht's:**

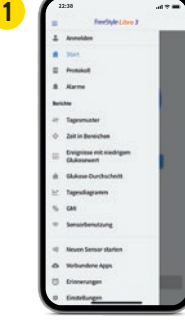

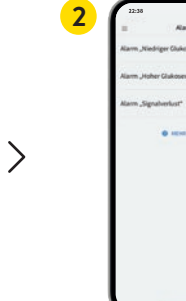

Tippen Sie im Menü auf den Punkt **"Alarme"**.

Alarme

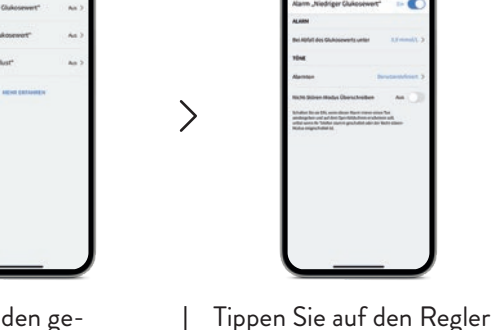

Wählen Sie den gewünschten **Alarm** aus.

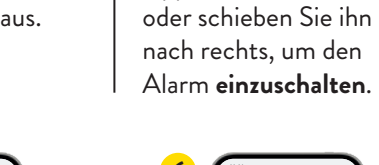

**3**

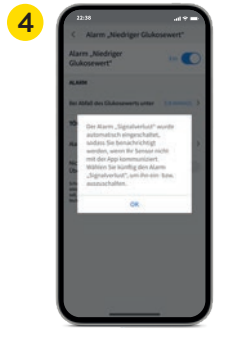

**5** 3.9 mmol ↘

Der Alarm für "Signal**verlust"25** informiert Sie automatisch bei Verbindungsverlust, wenn der Alarm aktiviert ist.

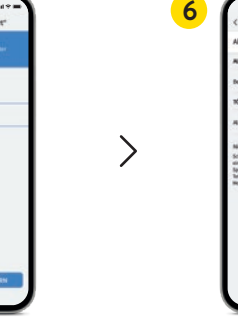

Anschließend können Sie Ihren persönlichen **Alarmgrenzwert** einstellen.

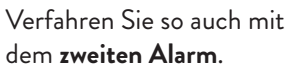

### **Zugriff erlauben – der Nicht-stören-Modus und kritische Hinweise**

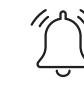

 Erlauben Sie der App**<sup>4</sup>** den Zugriff auf den **Nicht-stören-Modus** sowie **kritische Hinweise**, damit Sie auch dann einen Alarm**<sup>11</sup>** erhalten, wenn Ihr Smartphone**<sup>4</sup>** stumm geschaltet ist oder sich im Nicht-stören-Modus befindet.

Der Nicht-stören-Modus verhindert, dass Sie Alarme empfangen, es sei denn, die App-Benachrichtigungen sind so eingestellt, dass dieser Modus überschrieben wird.

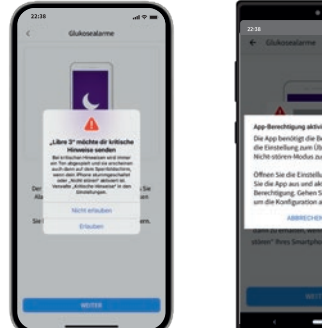

Nicht-Stören-Modus Überschreiben Schalten Sie sie EIN, wenn dieser Alarm immer einen To

wiedergeben und auf dem Sperrbildschirm erscheiner soll, selbst wenn ihr Telefon stumm geschaltet oder de Nicht-stören Modus eingeschaltet is

Sie können in den Einstellungen der Alarme auch auswählen, den Nicht-stören-Modus nur bei einzelnen Alarmen zu überschreiben.

### **Ton- und Vibrationseinstellungen**

Die Einstellungen für Lautstärke und Vibration folgen den Einstellungen Ihres Smartphones. Diese sollten also so eingestellt sein, dass Sie sie hören können, um keinen Alarm zu verpassen.

**Falls Sie nicht möchten, dass immer ein Ton ausgegeben wird, deaktivieren Sie die kritischen Hinweise wieder.** 

**Hinweis:** Es kann weitere vom iOS- oder Android-System generierte Berechtigungen geben, die hier nicht angezeigt werden.

### **Der Zucker-Zielbereich ist bereits voreingestellt**

**Der Zucker-Zielbereich ist in Ihrer FreeStyle Libre 3 App4 auf 70 bis 180 mg/dL (3,9 – 10 mmol/L) voreingestellt.29**

In der App wird Ihr Zielbereich in Diagrammen als hellgrüner Bereich dargestellt.

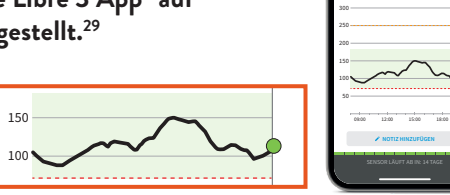

**TER** 

**GLUKOSE IM ZIELBEREICH**  $1127$ 

350

 **Im Einstellungsmenü unter "Berichtseinstellungen" können Sie Ihren Zielbereich einfach abändern:** 

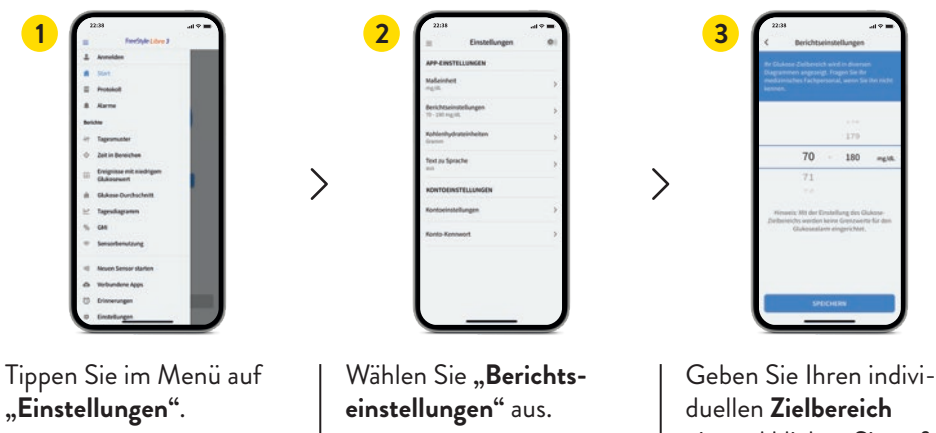

Berichtseinstellunger

**C** Einstellungen

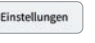

ein und klicken Sie auf **"Speichern"**.

 **Besprechen Sie mit Ihrem Diabetesteam, ob Ihr Zielbereich angepasst werden sollte. Sie können sich Ihren persönlichen Zielbereich auf der letzten Seite notieren.**

### **Erhalten Sie detaillierte Berichte zu Ihren Zuckerwerten**

**Die Überprüfung und das Verständnis Ihres Zuckerverlaufs können hilfreich sein, um Ihre Zuckerkontrolle zu verbessern.30,31**

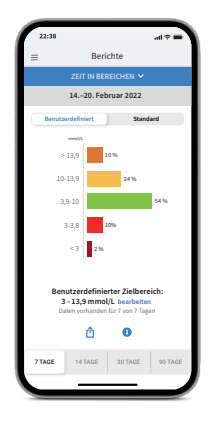

### Protokoll 25. April 2021 8,0  $\frac{2}{\pi}$  5  $\frac{16.15}{\pi}$  $12,5$  density  $\overline{2}$  $6,8$   $\stackrel{\scriptscriptstyle{50}}{ }$   $\phantom{0}$   $\phantom{0}$   $13,9$   $\stackrel{?}{\ldots}$   $\stackrel{18.22}{\ldots}$  $8,6$   $\stackrel{\rightarrow}{\sim}$   $\stackrel{\text{18.15}}{\sim}$ 3,8  $\frac{3}{2}$   $\frac{13.47}{100}$ NOTIZ HINZUFUGEN

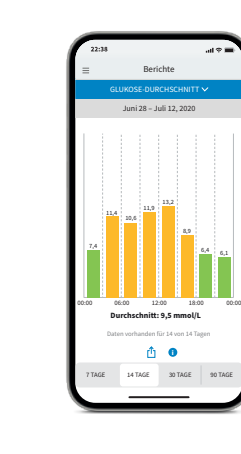

#### **Bericht "Zeit in Bereichen"**

Sie können sich die Auswertung der Zeit im Zielbereich individuell eineestellt unter "Benutzer**definiert"** oder eingestellt nach den empfohlenen Werten der internationalen Richtlinien unter **"Standard"** anzeigen lassen.**<sup>29</sup>**

#### **Protokoll:**

Im Bereich Protokoll finden Sie alle Notizen und Alarme**11** nach Uhrzeit sortiert und mit dem entsprechenden Zuckerwert versehen. Sie können Notizen auch nachträglich hinzufügen, indem Sie auf der Startseite oder unter Protokoll unten auf "No**tiz hinzufügen"** tippen.

#### **Bericht: "Glukose-Durchschnitt"**

TAGE

Zeigt Informationen über Ihre durchschnittlichen Zuckerwerte, auch für verschiedene Zeiträume des Tages, an. Werte im Zielbereich sind grün, Werte über Ihrem Zielbereich sind gelb oder orange; Werte unterhalb Ihres Zielbereichs sind rot.

**Das FreeStyle Libre 3 Lesegerät – die optimale Lösung für alle ohne kompatibles Smartphone4,5**

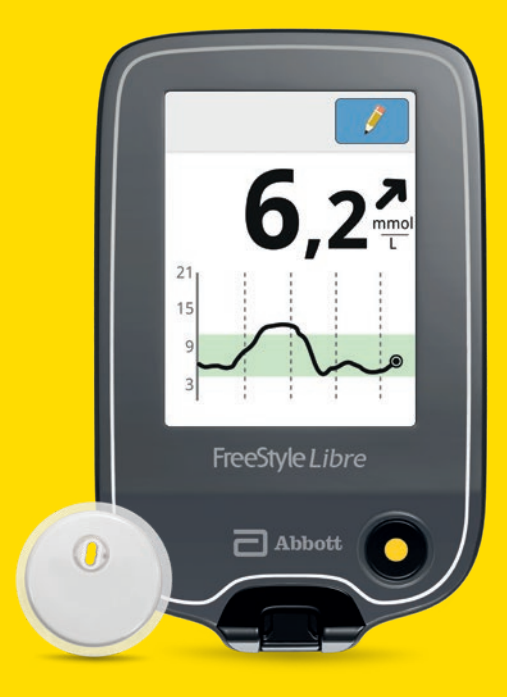

**Schauen Sie sich unsere Videos rund um die Einrichtung und Nutzung des Lesegerätes an:**

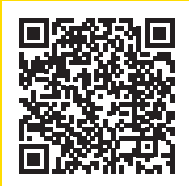

**QR-Code scannen oder unter:**

www.FreeStyleLibre.de/hilfe/freestyle-libre-3-erklaervideos

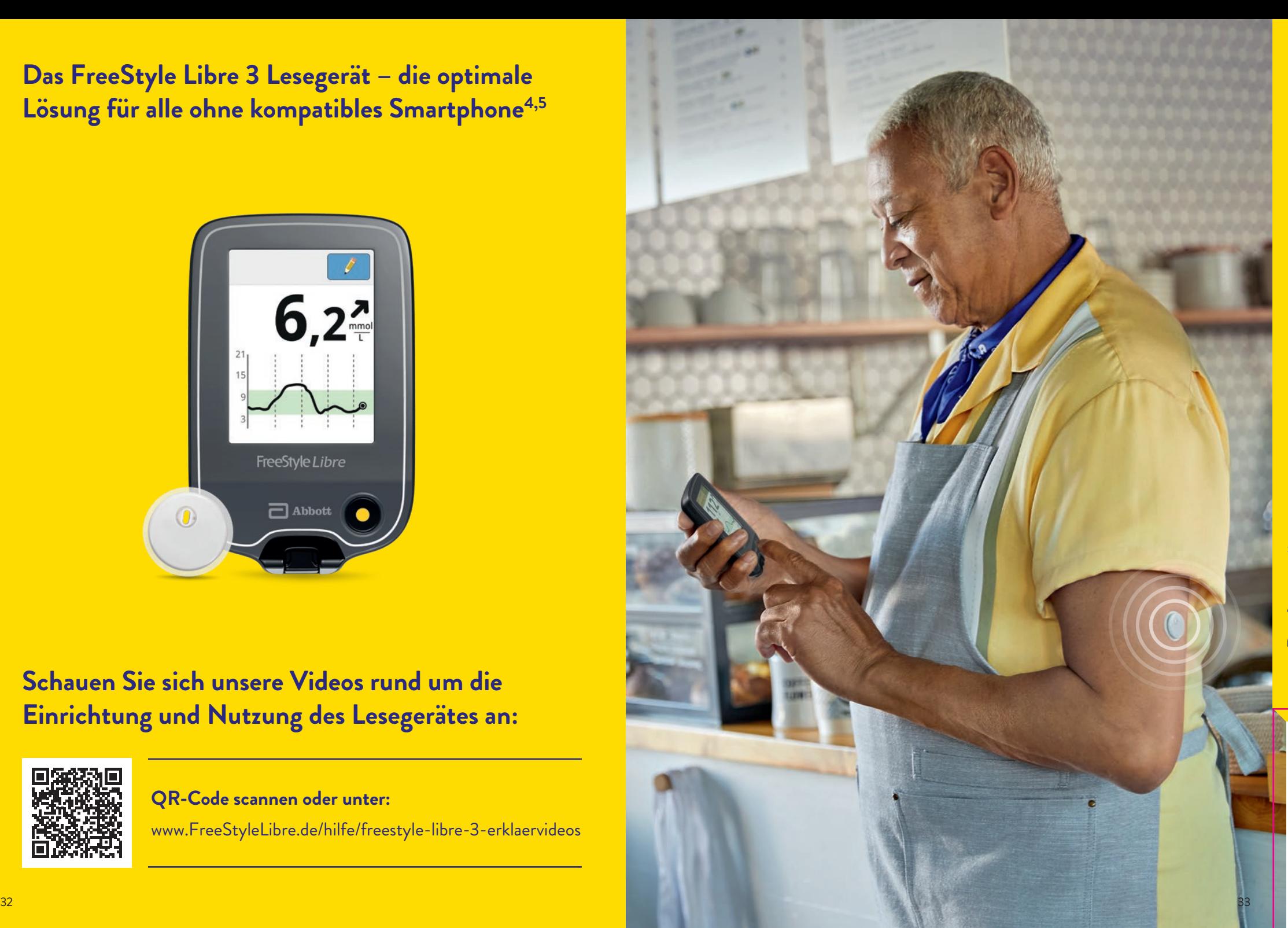

#### **9 10 8 7 3 2** 350 250 **6 4 5 6**  $5($  $10:00$  $16:00$  $22:00$ FreeStyle Libre 3 **1**  $\Box$  Abbott **11**

**Der Trendpfeil zeigt auf einen Blick, in welche Richtung Ihr Zuckerwert geht.**

### **Zuckerwert steigt rasch**

- d. h. in 15 Minuten steigt er um mehr als 30 mg/dL (1,7 mmol/L)
- **Zuckerwert steigt** d. h. in 15 Minuten steigt er zwischen 15 und 30 mg/dL (0,8 und 1,7 mmol/L)

#### **Zuckerwert ändert sich langsam** d. h. in 15 Minuten steigt oder fällt er um weniger als 15 mg/dL (0,8 mmol/L)

**Zuckerwert fällt** d. h. in 15 Minuten fällt er zwischen 15 und 30 mg/dL (0,8 und 1,7 mmol/L)

### **Zuckerwert fällt rasch**

d. h. in 15 Minuten fällt er um mehr als 30 mg/dL (1,7 mmol/L)

### **Entdecken Sie alle Funktionen Ihres Lesegeräts Mit Ihrem Lesegerät behalten Sie den Durchblick**

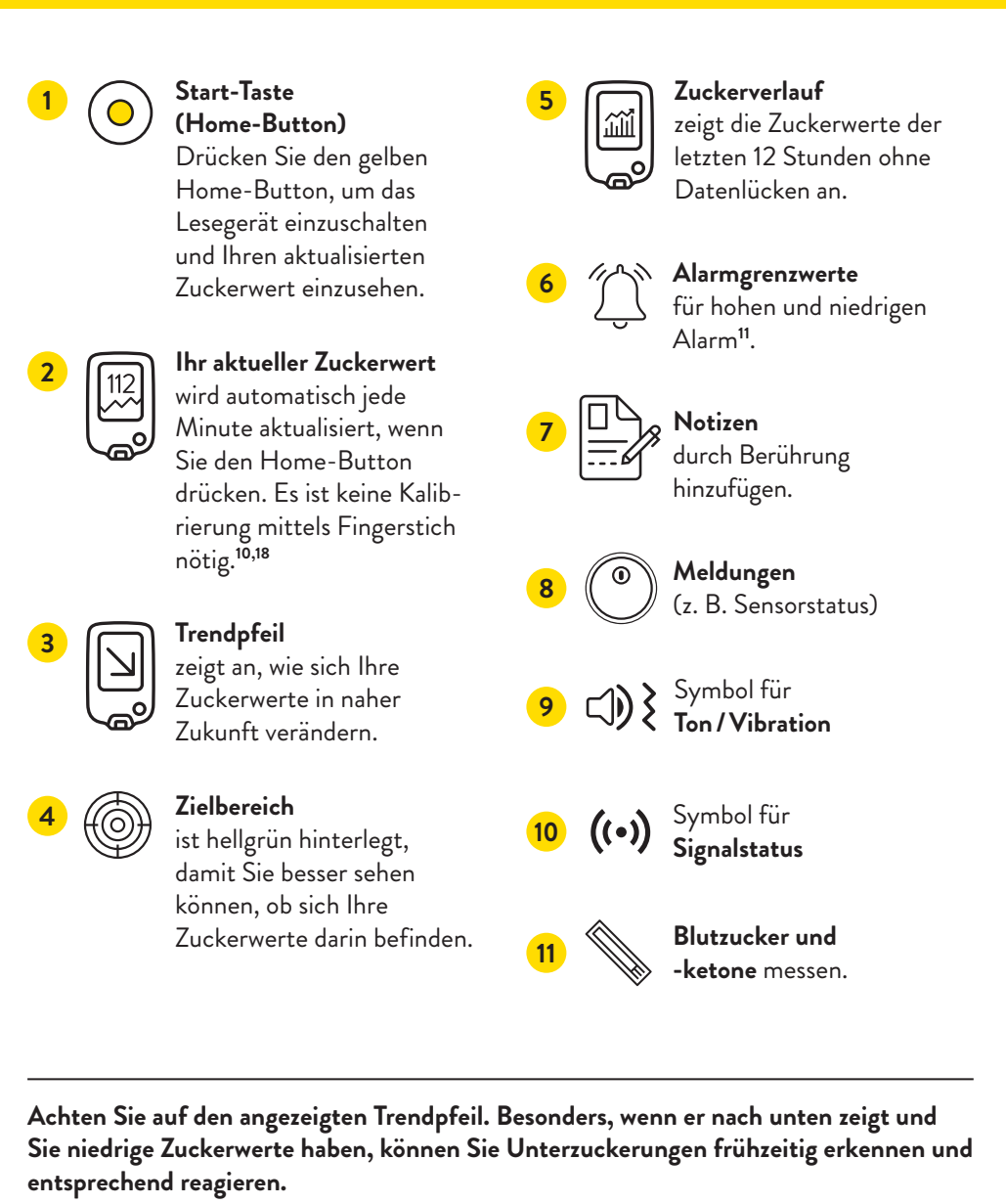

### **So richten Sie Ihr FreeStyle Libre 3 Lesegerät ein**

### **Der Zucker-Zielbereich ist bereits voreingestellt**

**1**

**Schalten Sie Ihr Lesegerät ein**, indem Sie auf den gelben Home-Button drücken. **Drücken Sie diese Taste immer dann,** 

**abrufen wollen.**

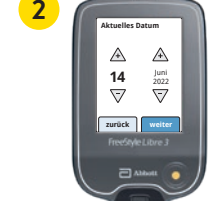

**wenn Sie Ihre Zuckerwerte Schritt für Schritt zu Ihren Einstellungen.**  Wählen Sie Ihre Sprache aus und stellen Sie dann über die Pfeiltasten das aktuelle Datum und die

Uhrzeit ein.

**Lernen Sie die Trendpfeile** kennen, damit Sie einschätzen können, wie schnell und wohin sich Ihr Zuckerwert verändert. Mit **"Fertig"** gelangen Sie zum Startbildschirm.

**zurück fertig**

Ein Pfeil zeigt Ihren aktuellen Blutzuckertrend an: Steigt rasch Ändert sich langsam Fällt

**3**

**Die Datums- und Uhrzeiteinstellungen sind wichtig für das Messen Ihrer Werte und die spätere Auswertung Ihrer Zuckerverläufe.**

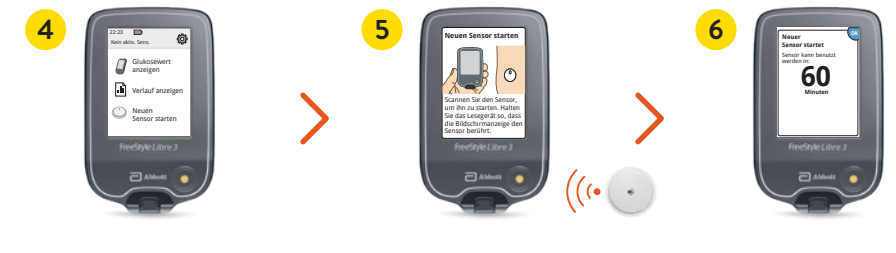

Tippen Sie auf **"Neuen Sensor starten"** und schauen Sie sich die animierte Anleitung genau an.

Halten Sie den Bildschirm des Lesegerätes nah an Ihren Sensor am Oberarm, um den **Sensor zu aktivieren**.

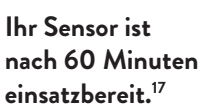

**Der Zucker-Zielbereich ist auf dem FreeStyle Libre 3 Lesegerät auf 70 bis 180 mg/dL (3,9 – 10 mmol/L) voreingestellt.29**

Auf dem Lesegerät wird Ihr Zielbereich in Diagrammen als hellgrüner Bereich gezeigt.

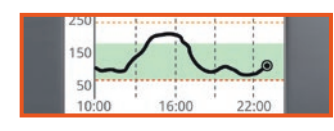

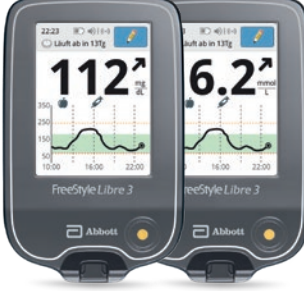

#### **Im Einstellungsmenü können Sie Ihren Zielbereich einfach abändern:**

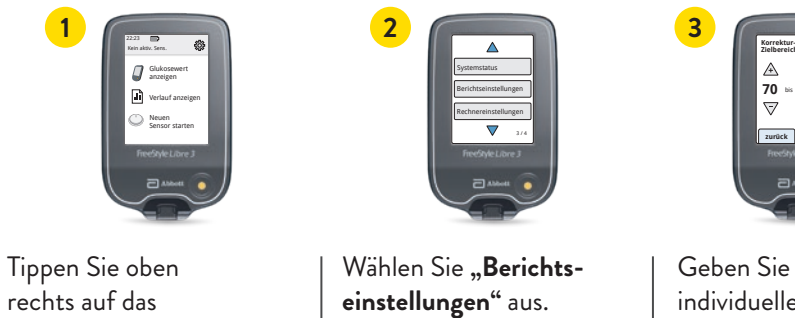

Berichtseinstellungen

**Korrektur-? Zielbereich** A A mg **70** dL bis **130** ∀ ∀ **zurück weiter**

Geben Sie Ihren individuellen **Zielbereich** ein.

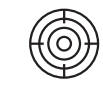

**Einstellungssymbol**. 22:38

303

sollte. Sie können sich Ihren persönlichen Zielbereich auf der letzten Seite notieren. Besprechen Sie mit Ihrem Diabetesteam, ob Ihr Zielbereich angepasst werden

### **Nutzen Sie die Notizfunktion**

### **So lassen sich Notizen hinzufügen:**

Das Lesegerät speichert diese Informationen 90 Tage lang.

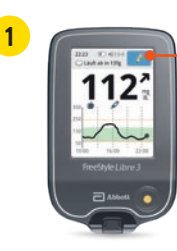

Sie können Notizen für Zuckermesswerte hinzufügen, indem Sie das **Symbol mit dem Stift oben rechts** auf dem Touchscreen berühren.

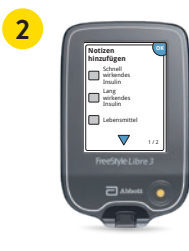

Markieren Sie das **Kontrollkästchen** neben den Notizen, welche Sie hinzufügen möchten:

- **•** Lebensmittel
- **•** Schnell wirkendes Insulin
- **•** Lang wirkendes Insulin
- **•** Sportliche Betätigung
- **•** Medikation

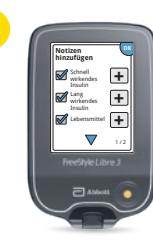

**3**

Tippen Sie das "Plus"-Symbol an, um Ihrer Notiz weitere spezifischere Informationen hinzuzufügen. Speichern Sie die Notizen mit "OK".

Notizen zu Lebensmitteln (wund schnell wirkendem Insulin  $\mathscr P$  werden als Symbole in **Ihren Zuckerdiagrammen und in Ihrem Protokoll angezeigt und helfen Ihnen und Ihrem Diabetesteam, Ihren Zuckerverlauf besser zu verstehen und zu beurteilen.**

### **Optionale Echtzeit-Glukose-Alarme11 direkt auf Ihr Lesegerät erhalten**

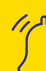

 **Optionale Glukose-Alarme** lassen Sie direkt wissen, wenn Sie Ihre festgelegten Alarmgrenzen überoder unterschreiten.

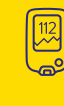

 Ihr Lesegerät zeigt beim Alarm Ihren aktuellen Zuckerwert und Trendpfeil an, damit Sie besser reagieren können.

 Die Alarme lassen sich **einfach ein- und wieder ausschalten**.

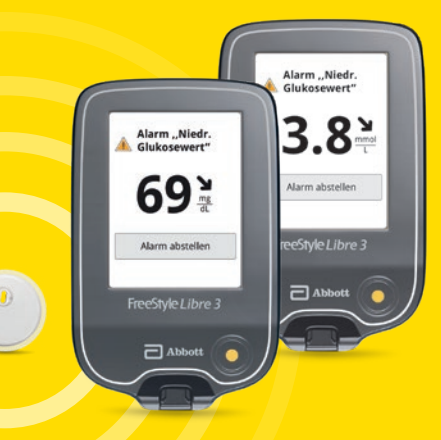

einstellbar

**Bei niedrigen Zuckerwerten** – zwischen 60 – 100 mg/dL  $(3.3 - 5.6 \text{ mmol/L})$ 

**Bei hohen Zuckerwerten** – zwischen 120 – 400 mg/dL  $(6.7 - 22.2 \text{ mmol/L})$ einstellbar

 $\bigcup_{i=1}^{n}$ 

**Signalverlust25**, falls Ihr Sensor 20 Minuten lang keine Verbindung mit dem Lesegerät aufbauen konnte

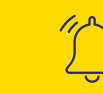

Um den Alarm auszuschalten, tippen Sie auf "Alarm abstellen" oder **drücken Sie den gelben Home-Button.** 

### **Mittels Ton- und Vibrationsfunktion keine Alarme11 verpassen**

### **Sie entscheiden, ob und wie Sie die Alarme11 nutzen möchten**

#### **Die Alarme verfügen über eine Ton- und Vibrationsfunktion.**

- **•** Nutzen Sie die Tonfunktionen in lauten Umgebungen (z. B. beim Einkaufen).
- **•** Nutzen Sie die Vibrationsfunktion für Diskretion (z. B. im Kino).
- **•** Sie können die Ton- und Vibrationsfunktion ausschalten. Die Alarme werden weiterhin auf dem Bildschirm angezeigt.

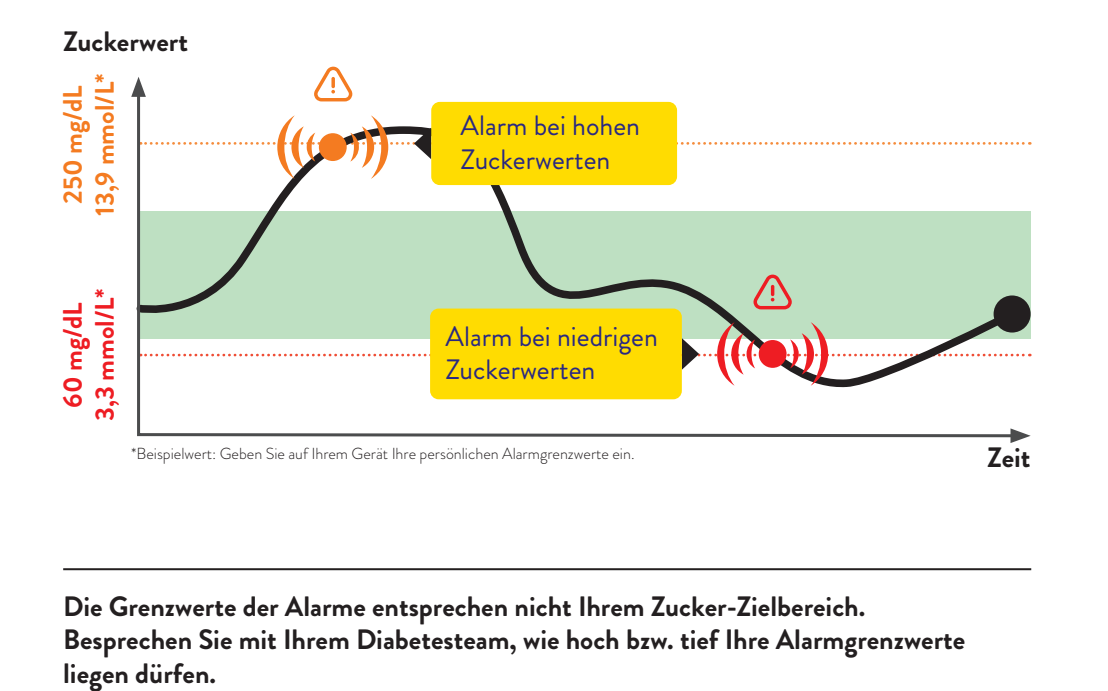

**Die Grenzwerte der Alarme entsprechen nicht Ihrem Zucker-Zielbereich. Besprechen Sie mit Ihrem Diabetesteam, wie hoch bzw. tief Ihre Alarmgrenzwerte**  **Sie können die Alarme einfach ein- und wieder ausschalten. Möchten Sie die Alarme einschalten? So einfach geht es:**

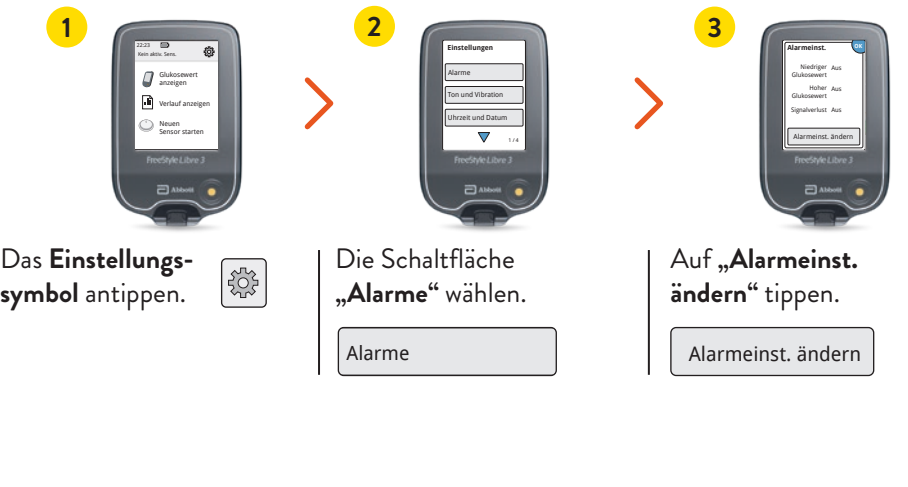

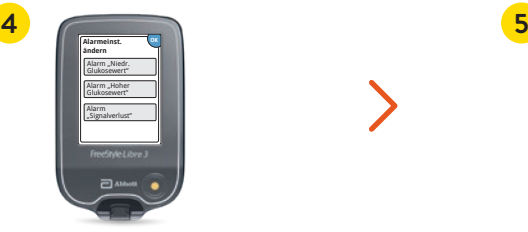

Den <u>gewünschten</u> Alarm auswählen Den gewünschten **Alarm auswählen.** 

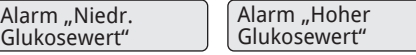

Alarm "Hoher Der Alarm für Signalverlust<sup>25</sup>  $\frac{1}{2}$ einen Alarm zum ersten Mal aktivieren. Der Alarm für Signalverlust<sup>25</sup> wird **automatisch** eingeschaltet, sobald Sie

Ein **?** mg/dL **70 Alarm "Niedr. Glukosewert"**

Den Button antippen oder nach links schieben, um den Alarm anzuschalten.

Den Wert für den Alarm mit den Pfeiltasten einstellen und auf "Fertig" tippen.

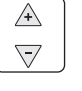

### **Alarm bei Signalverlust25**

### **Blutzucker und Blutketone messen**

### Der Alarm "Signalverlust" informiert Sie, wenn zwischen Sensor und **Lesegerät länger als 20 Minuten keine Verbindung besteht.**

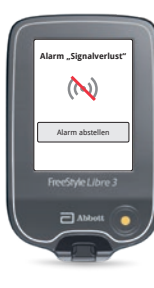

Der Alarm für Signalverlust wird ausgelöst, sobald Ihr Lesegerät **weiter als 10 Meter\* vom Sensor entfernt** ist.

 **Verringern Sie die Entfernung zum Lesegerät, um die Verbindung erneut aufzubauen.**

Darüber hinaus kann es vorkommen, dass Ihr Sensor **kurzzeitig keine Zuckerwerte messen** kann, z. B. in einer Sauna wegen hoher Temperaturen.

 **Bitte warten Sie ab, bis der Sensor die Zuckerwerte wieder messen kann und drücken Sie den gelben Home-Button.**

Es kann einige Minuten dauern, bis das Signal wieder aufgebaut ist. Der Alarm bei Signalverlust wird automatisch aktiviert, sobald ein Glukose-Alarm**<sup>11</sup>** zum ersten Mal eingeschaltet wird. Sie können den Alarm für Signalverlust jederzeit aus- und wieder einschalten.

**Ihr Lesegerät kann die Glukose-Alarme aus bis zu 10 Metern Entfernung empfangen\*.**

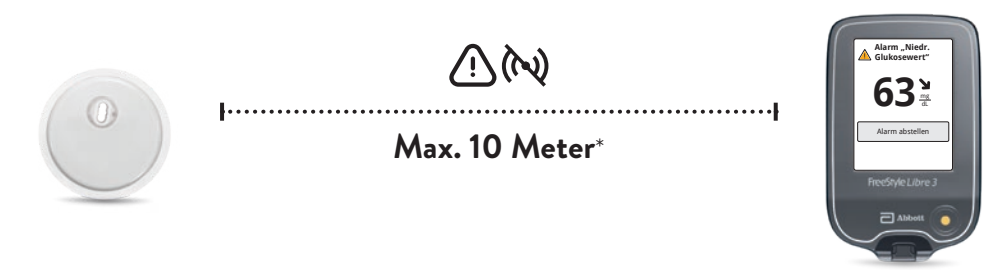

\* Physische Gegenstände, wie z. B. eine Wand, könnten die Datenverbindung beeinträchtigen. Der Sensor misst und speichert jedoch weiterhin Zuckerdaten für bis zu 14 Tage.  $43$ 

### **Das FreeStyle Libre 3 Lesegerät kann Ihre Zuckerwerte in Echtzeit anzeigen und Ihren Blutzucker oder Ihre Blutketone messen.**

Verwenden Sie dazu FreeStyle Precision Blutzucker-Teststreifen oder FreeStyle Precision ß-Keton-Teststreifen.

**Machen Sie immer einen zusätzlichen Blutzuckertest, wenn Ihre Gewebezuckerwerte nicht mit Ihrem Befinden übereinstimmen.**

**Vergleichen Sie genau dann, wenn die Zuckerwerte am stabilsten sind**, z. B. nach dem Aufstehen und vor dem Frühstück. Achten Sie darauf, dass der Trendpfeil dabei waagerecht ist.

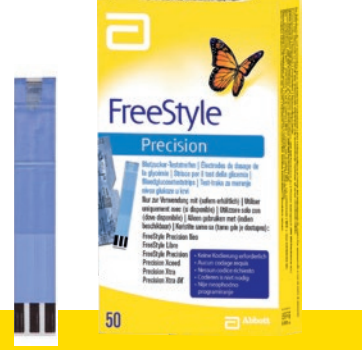

### **FreeStyle Precision Blutzucker-Teststreifen**

100 Stk. PZN: 06905357; 50 Stk. PZN: 06905334

FreeSty Ш

**FreeStyle Precision ß-Keton-Teststreifen** 10 Stk. PZN: 06905386

### **Die FreeStyle Libre Produktwelt unterstützt Sie täglich im Umgang mit Diabetes**

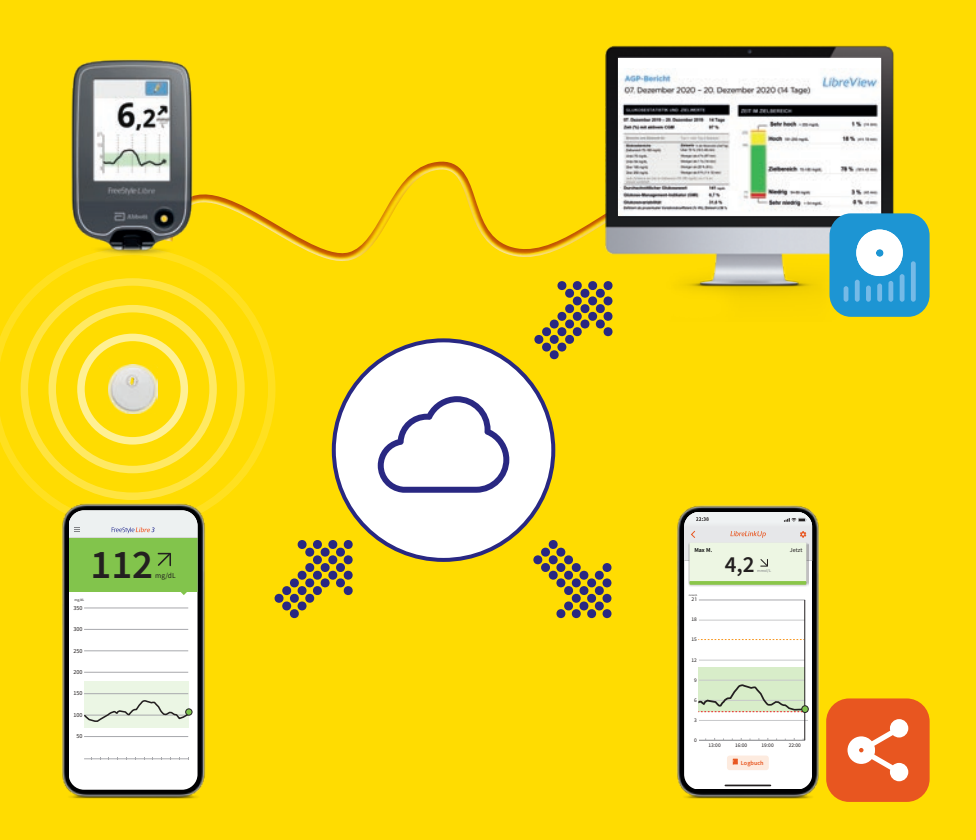

**Schauen Sie sich unsere Videos rund um das digitale Diabetesmanagement an:**

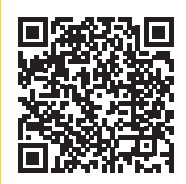

**QR-Code scannen oder unter:**

www.FreeStyleLibre.de/hilfe/freestyle-libre-3-erklaervideos

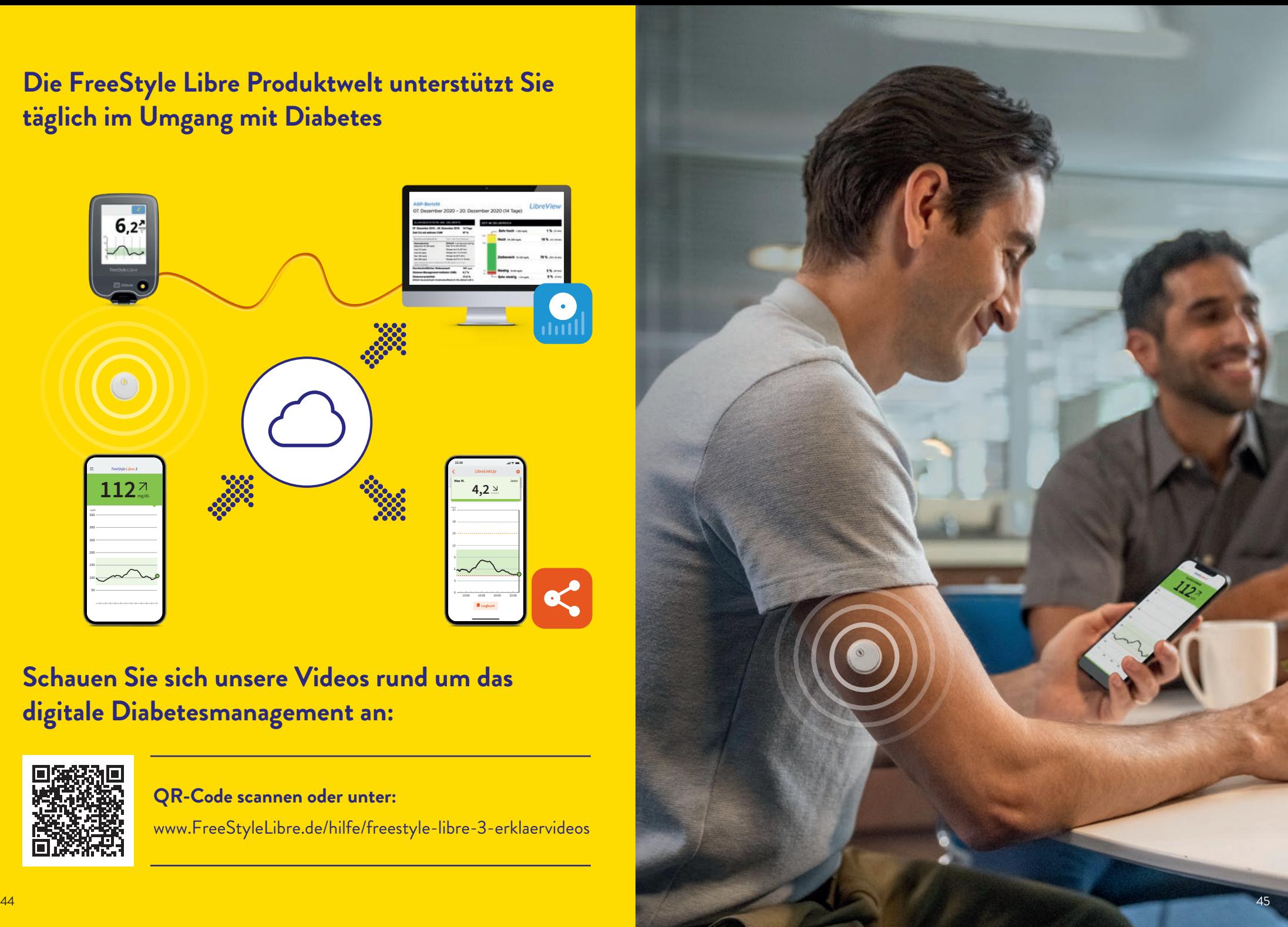

### **Einfaches Teilen14,16 Ihrer Glukosewerte mit Ihrer Praxis32 – für einen einfachen und sicheren33 Austausch**

# LibreView

**Teilen Sie mit LibreView12 Ihre vollständigen Zuckerdaten in übersichtlichen Berichten. Mithilfe dieser Berichte kann Ihr Diabetesteam besser individuelle Therapieentscheidungen treffen.**

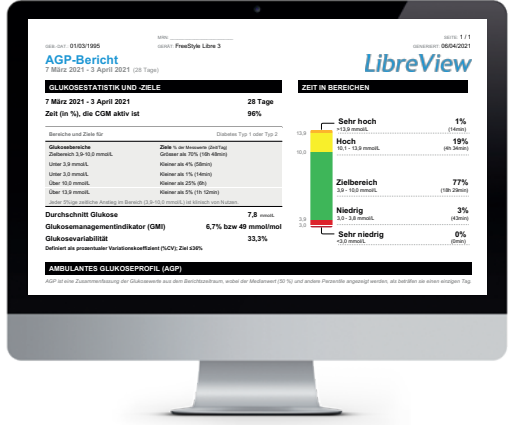

#### **Bessere Übersicht**

Ihre Zuckerdaten werden automatisch und sicher in LibreView hochgeladen**14,16 10,0 3,9** und in verständlichen Berichten und Analysen anschaulich aufbereitet. 21 22 23 24 25 26 27 halysen anschaulich aufbereitet.

#### **Hohe Datenschutzstandards33**

Bei LibreView behalten Sie überall und jederzeit**14,16** die Kontrolle über Ihre Daten: Sie bestimmen, welche Praxen Zugriff haben. LibreView speichert Ihre Daten unter Einhaltung höchster Sicherheitsstandards, ausschließlich verschlüsselt auf Servern innerhalb Deutschlands.

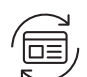

 $\overline{\mathscr{S}}$ 

#### **Immer aktuell**

LibreView wird stetig weiterentwickelt und aktualisiert, um Ihnen einen noch besseren Service zu bieten.

Kostenlose Registrierung unter **www.LibreView.com**

### **Sehen Sie mit nur drei einfachen Schritten Ihre Zuckerwerte in anschaulichen Berichten ein:**

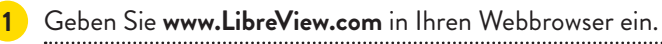

**2** Geben Sie Ihre **Login-Daten aus der FreeStyle Libre 3 App4** ein. Falls Sie in der App kein Konto eröffnet haben und noch kein LibreView**<sup>12</sup>**-Konto besitzen, registrieren Sie sich neu.

**Hinweis: Ihre Login-Daten für LibreView und für die FreeStyle Libre 3 App sind identisch.**

**Klicken Sie auf <b>2** und im Anschluss darauf auf **Ex Glukose-Berichte** um Ihre **Zuckerberichte einzusehen**.

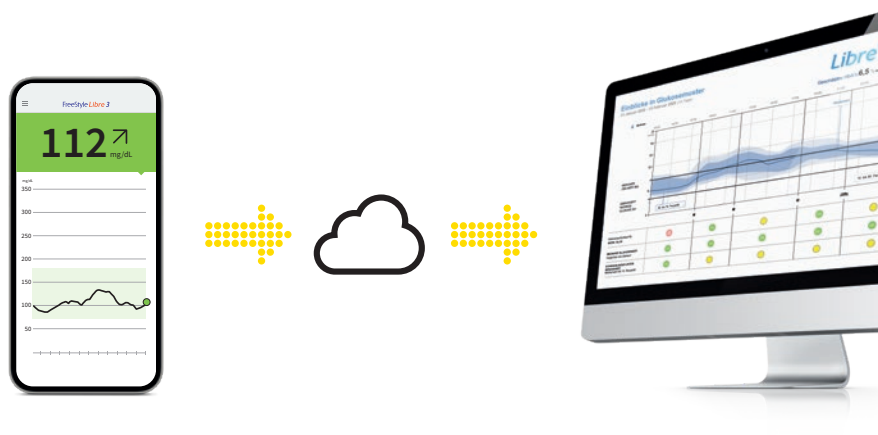

### **So verbinden Sie Ihre FreeStyle Libre 3 App4 ganz einfach mit Ihrer Praxis**

### **Option 1:**

#### **Starten Sie das Teilen14,16 Ihrer Zuckerdaten mit der FreeStyle Libre 3 App.**

Bitten Sie Ihre Praxis um die LibreView**<sup>12</sup>** Praxis-ID**<sup>34</sup>** und notieren Sie diese auf der letzten Seite. Tragen Sie die Praxis-ID in der FreeStyle Libre 3 App ein.

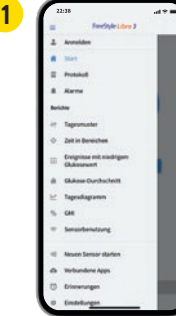

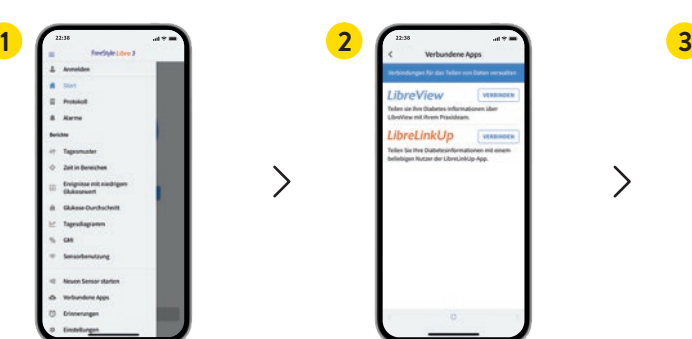

Tippen Sie auf "Menü" und gehen Sie auf **"Verbundene Apps"**.

Wählen Sie .. LibreView" aus.

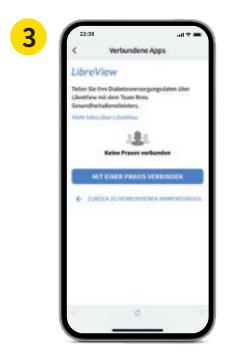

 $\left\langle \right\rangle$ 

Tippen Sie auf **"Mit einer Praxis verbinden"**.

Geben Sie die Praxis-ID ein und tippen Sie danach auf "Weiter".

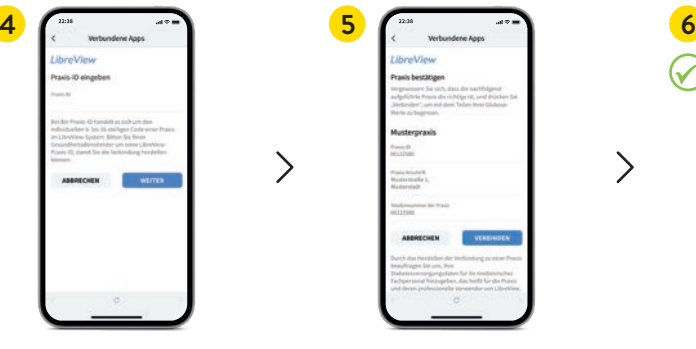

 $\mathcal{E}$ 

Prüfen Sie die Kontaktinformationen Ihrer Praxis und wählen Sie **"Verbinden"**.

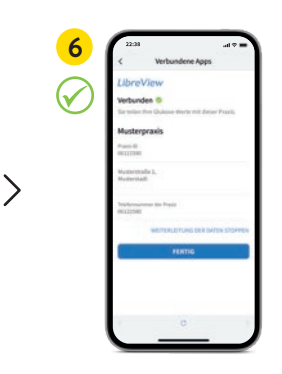

**Geschafft!** Sie sind jetzt mit Ihrer Praxis verbunden.

### **Option 2:**

#### **Ihre Praxis sendet Ihnen eine Einladung zum Teilen<sup>14,16</sup> Ihrer Zuckerdaten.**

Ihre behandelnde Praxis kann Ihnen eine Einladung senden, damit Sie Ihre Zuckerwerte teilen können. Akzeptieren Sie die Praxiseinladung direkt in der App**<sup>4</sup>** oder in der Einladungs-E-Mail.

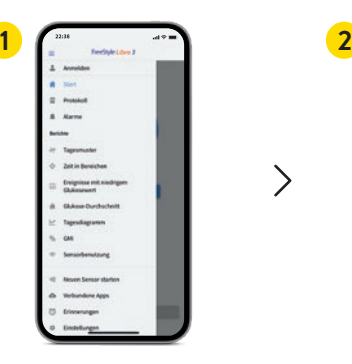

 $\left\langle \right\rangle$ 

 $\left\langle \right\rangle$ 

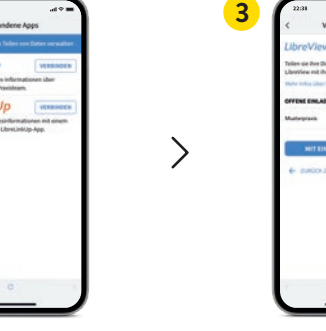

Tippen Sie auf "Menü" und gehen Sie auf **"Verbundene Apps"**.

Wählen Sie .. LibreView"<sup>12</sup> aus.

Tippen Sie auf die Praxis unter **"Offene Einladungen"**.

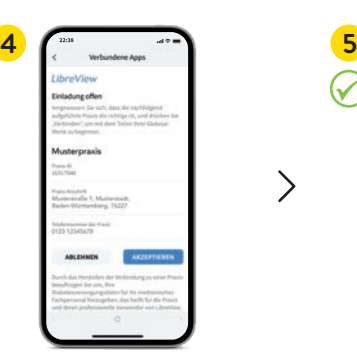

Prüfen Sie die Kontaktinformationen Ihrer Praxis und tippen Sie auf **"Akzeptieren"**, um die Einladung anzunehmen. 48 49

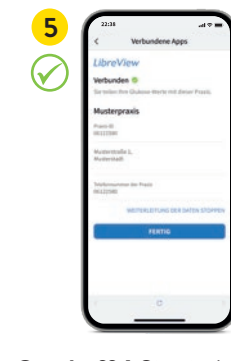

**Geschafft!** Sie sind jetzt mit Ihrer Praxis verbunden.

### Werte über LibreView<sup>12</sup> übertragen<sup>14,16</sup> **für eine sichere Datenspeicherung33**

#### **1 LibreView-Konto anlegen**

- **•** Geben Sie **www.LibreView.com** in Ihren Browser ein, klicken Sie auf **"Registrieren"** und wählen Sie die obere Box "LibreView-Konto" aus.
- **•** Nun werden Sie durch den Registrierungsprozess geführt. Zum Abschluss erhalten Sie eine E-Mail, in welcher Sie aufgefordert werden, Ihre E-Mail-Adresse zu bestätigen.
- Anschließend gelangen Sie zurück zur Startseite und klicken dort auf "Anmelden".

#### **Mit dem FreeStyle Libre 3 Lesegerät können Sie Ihre Zuckerdaten ausschließlich mit LibreView12 auslesen.**

**Hinweis:** Ihr medizinisches Beratungsteam kann Ihre Daten auch ohne Ihre Registrierung auslesen. Allerdings werden diese Daten nicht dauerhaft gespeichert und können keinem Patientenprofil zugeordnet werden.

### **AGP-Rericht** 07 Dezember 2020 - 20. Dezember 2020 (14 Sehr hoch > 250 mail 1% (% 18 % (4h) **78 % (MA)** 6 0%

#### **2 Einmalig Gerätetreiber installieren**

Damit Ihr Computer das Lesegerät erkennt, ist die Installation des LibreView Gerätetreibers notwendig. Den **Link zum Download** finden Sie in Ihrem LibreView-Konto.\*

#### **3 Daten mittels Kabel übertragen und mit der Praxis verbinden**

- **•** Schließen Sie Ihr Lesegerät über das mitgelieferte Kabel an Ihren Computer an.
- Um Glukose-Berichte hochzuladen, klicken Sie auf die Schaltfläche "Hier drücken, **um Patientendaten hochzuladen"**. Um alle Berichte einsehen zu können, klicken Sie anschließend auf die Schaltfläche **"Glukose-Berichte"**.
- Um die Daten mit Ihrer Praxis zu teilen, müssen Sie: auf das Einstellungsmenü klicken > auf "Kontoeinstellungen" klicken > auf "Meine Praxen" klicken > die Praxis-ID<sup>34</sup> Ihrer Praxis eingeben > "Hinzufügen" anklicken.

### **Binden Sie Ihre Liebsten in Ihre Diabetestherapie ein – für mehr Sicherheit aus der Ferne2,3,14-16**

# **LibreLinkUp13 ist nur mit der FreeStyle Libre 3 App4 nutzbar**

# LibreLinkUp

**Mithilfe der LibreLinkUp App13 können Ihre Liebsten Zuckerwerte**  und Alarme<sup>11</sup> aus der Ferne mitverfolgen<sup>14,16</sup>. So erfahren Sie mehr Sicherheit<sup>2,3</sup> und erhalten zusätzliche Unterstützung beim Umgang mit **Ihrem Diabetes.15**

### **Ihre Vorteile mit der LibreLinkUp App**

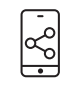

 Ihre Zuckerwerte, Trendpfeile und Alarme werden nach einmaliger Freigabe automatisch aus der FreeStyle Libre 3 App**<sup>4</sup>** weitergeleitet**14,16**.

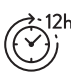

 Anzeige Ihres Zuckerverlaufs mit den Werten der letzten 12 Stunden – ohne Datenlücken.

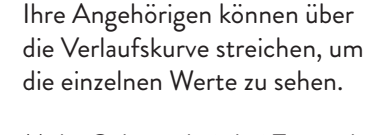

 Mehr Gelassenheit bei Tag und Nacht durch individuell einstellbare Alarme**<sup>35</sup>** – für schnelleres Handeln in Notfällen.

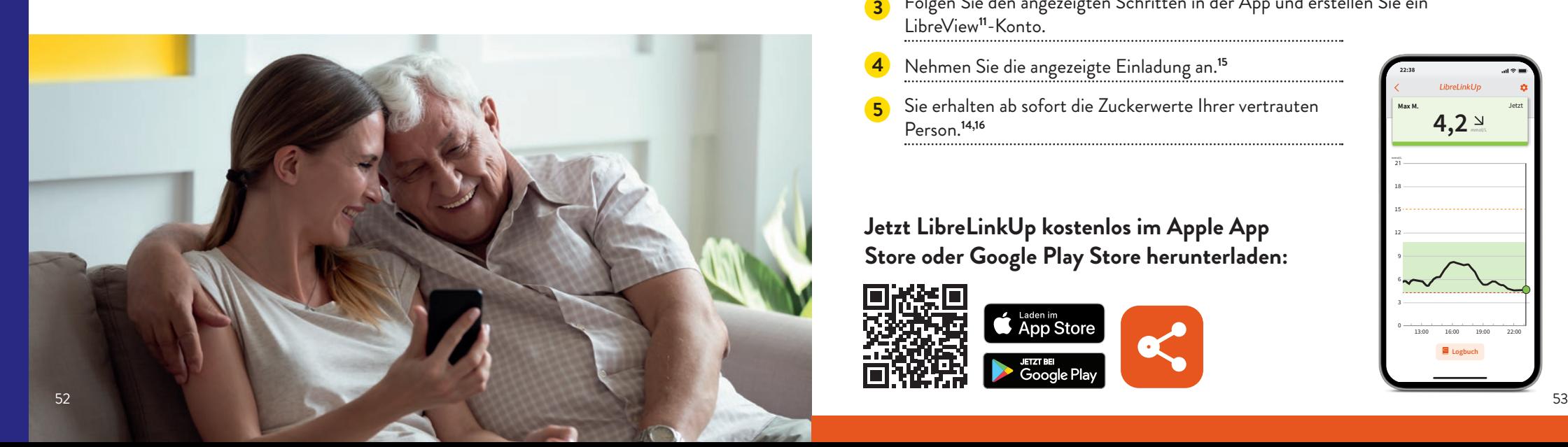

### **Das sollten Sie tun:**

- **1** Öffnen Sie Ihre FreeStyle Libre 3 App.
- **2** Wählen Sie im App-Menü **"Verbundene Apps"**.
- **3** Wählen Sie **"Verbinden"** im Bereich LibreLinkUp.
- **4** Fügen Sie Vor- und Nachname sowie die E-Mail-Adresse der Person hinzu, mit der Sie Ihre Zuckerwerte teilen**14,16** möchten.
- Bestätigen Sie mit "Fertig". Die eingeladene Person muss Ihre Einladung annehmen, bevor Ihre Zuckerwerte freigegeben werden.**<sup>15</sup>**

### **Das sollten Ihre Liebsten tun:**

- **1** Laden Sie die LibreLinkUp App herunter.
- Wählen Sie im App-Menü "Erste Schritte", dann "Konto erstellen".
- **3** Folgen Sie den angezeigten Schritten in der App und erstellen Sie ein LibreView**<sup>11</sup>**-Konto.
- **4** Nehmen Sie die angezeigte Einladung an.**<sup>15</sup>**
- **5** Sie erhalten ab sofort die Zuckerwerte Ihrer vertrauten Person.**14,16**

**Jetzt LibreLinkUp kostenlos im Apple App Store oder Google Play Store herunterladen:**

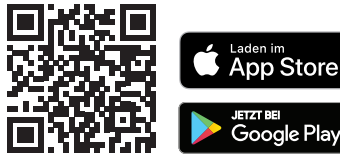

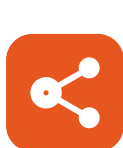

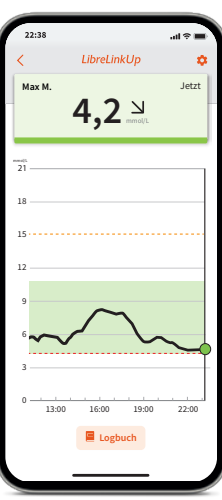

### **FreeStyle plus Ich36 – Ihr Begleiter im Alltag mit Diabetes**

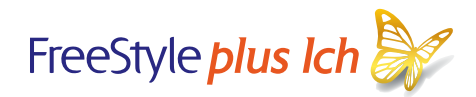

### **Das kostenlose FreeStyle plus Ich Programm von Abbott steht Ihnen als Ihr Partner mit nützlichen Tipps und Inspirationen auf dem Weg zu einem besseren Leben mit Diabetes zur Seite.**

Die Vielfalt an leckeren Rezeptideen, Sport- und Bewegungsübungen, Erfahrungsberichten von Menschen mit Diabetes und Hilfestellungen zur Anwendung der FreeStyle Libre Produktwelt begleitet Sie langfristig auf Ihrem Weg zu einem besseren Diabetesmanagement im Alltag.

#### **Profitieren Sie von folgenden Vorteilen:**

- **•** Erhalten Sie exklusiv wöchentliche Newsletter mit tollen Inspirationen für Ihren Alltag und erfahren Sie aus erster Hand von neuen Inhalten zu spannenden Themen direkt aus der FreeStyle plus Ich Redaktion.
- **•** Entdecken Sie Gewinnspiele, Aktionen und exklusive Prämien.
- **•** Lassen Sie sich von der Vielzahl an abwechslungsreichen Beiträgen im Magazin oder der Mediathek inspirieren. Durch das Ansehen der Inhalte sammeln Sie Punkte und erhöhen Ihr Wissenslevel. Bei jedem Levelaufstieg dürfen Sie sich über tolle Prämien freuen, die für Sie freigeschaltet werden.

 **Tipp: Sichern Sie sich gleich zu Beginn 50 Bonuspunkte, indem Sie FreeStyle plus Ich Ihren Freund:innen und Bekannten mit Diabetes empfehlen.**

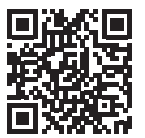

**Melden Sie sich kostenlos an unter:**  mein.FreeStyle.de

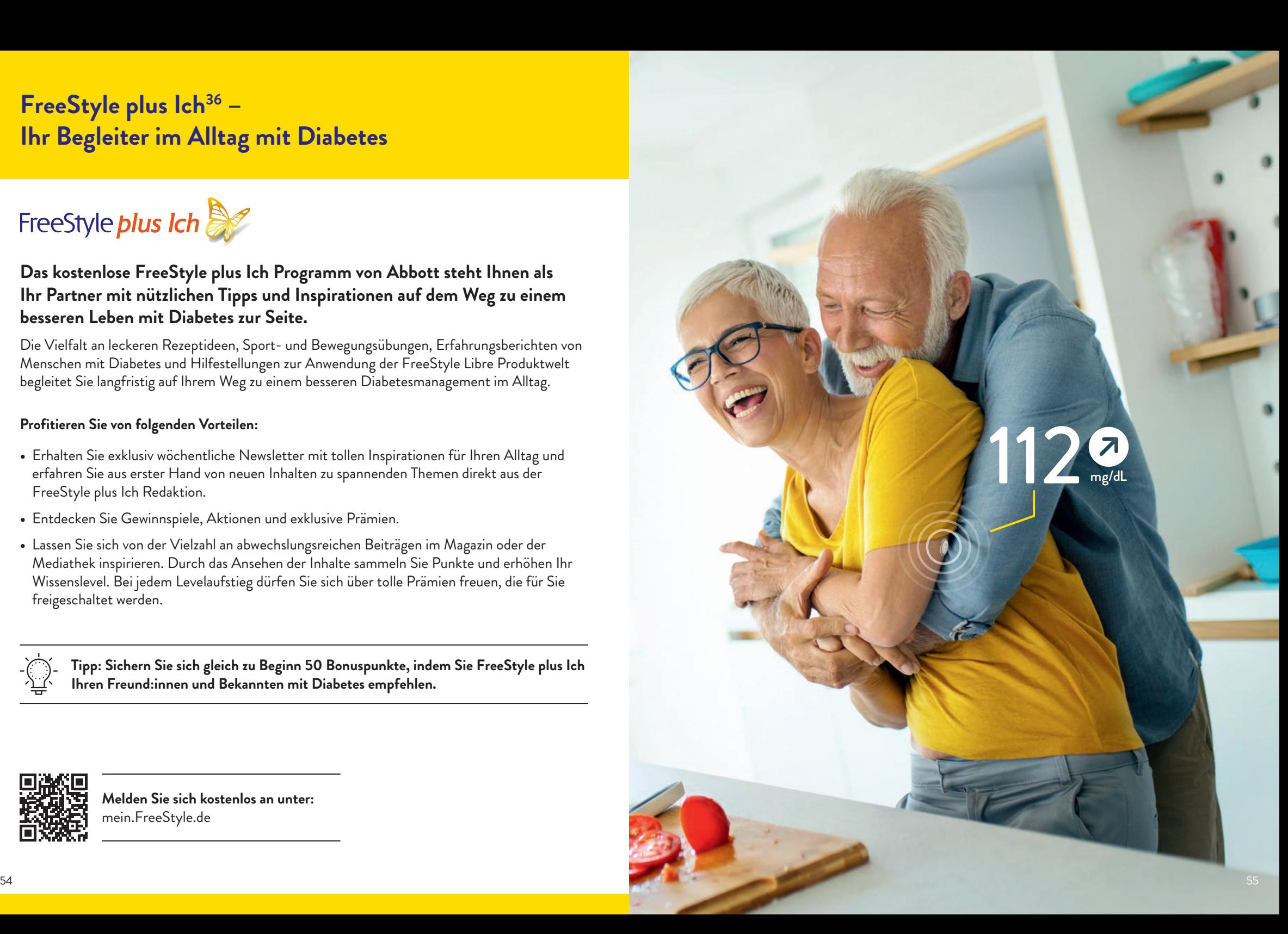

### **Bestellung mit Rezept leicht gemacht – online oder über das Bestellformular**

### **Das FreeStyle Libre 3 Messsystem für Selbstzahlende und privat Versicherte38**

#### **Kostenübernahme37 im Internet unter www.FreeStyleLibre.de starten:**

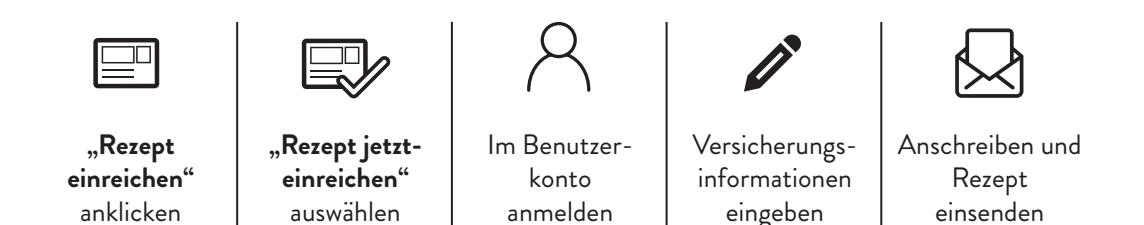

**Füllen Sie das Bestellformular vollständig aus und schicken Sie es zusammen mit Ihrem Rezept an:**

**FreeStyle Rezept-Service Postfach 1222 15202 Frankfurt (Oder)**

Wir übernehmen den Antrag auf Kostenübernahme bei Ihrer gesetzlichen Krankenkasse für Sie. Bitte denken Sie daran, Ihr neues Rezept rechtzeitig vor Ablauf des Genehmigungszeitraums einzureichen.

 **Den aktuellen Status Ihrer Bestellung können Sie rund um die Uhr kostenfrei unter**  န်း **0800 – 22 00 33 2 abfragen.**

**Sollten Sie keinen Internetzugang haben, fragen Sie in Ihrer Praxis nach unserer Bestellmappe oder rufen Sie uns an unter:**

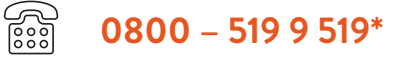

\*Montag bis Freitag erreichbar von 8:00 bis 18:00 Uhr. Kostenlos aus dem deutschen Festnetz sowie dem deutschen Mobilfunknetz im Inland.

### **Starten Sie die Bestellung als Selbstzahler im Internet unter www.FreeStyleLibre.de:**

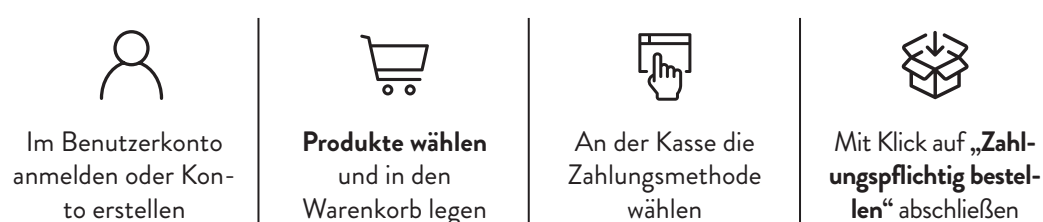

**Klären Sie vorab die Kostenerstattung mit Ihrer privaten Krankenversicherung ab.38 Senden Sie Ihre Verordnung bitte nicht an den FreeStyle Rezept-Service.** 

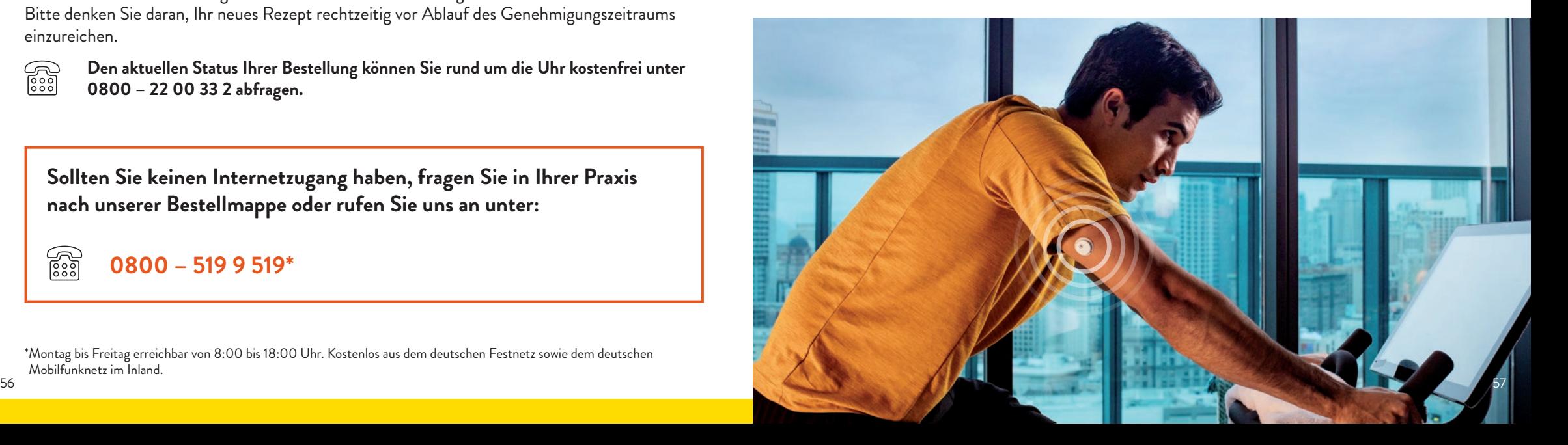

### **Besprechen Sie Ihre wichtigsten Daten gemeinsam mit Ihrem Diabetesteam**

#### **Meine Login-Daten für die App4 und LibreView12**

Notieren Sie sich hier die verwendete E-Mail-Adresse sowie Ihr Passwort. Ihre Login-Daten für die FreeStyle Libre 3 App und LibreView sind identisch.

#### **FreeStyle Libre 3 App kostenlos herunterladen:**

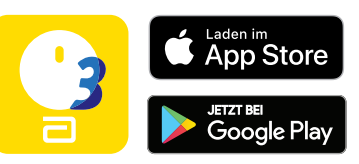

### **Mein Zucker-Zielbereich**

Tragen Sie hier Ihren persönlichen Zucker-Zielbereich, nach Rücksprache mit Ihrem Diabetesteam, ein. **Hinweis:** Ihr individueller Zucker-Zielbereich entspricht nicht Ihren Alarmgrenzwerten.

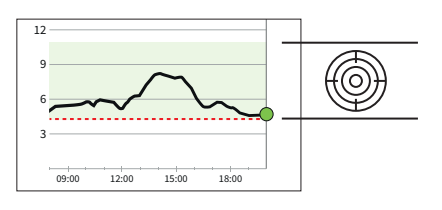

### **Meine Alarmgrenzwerte**

Tragen Sie hier Ihre persönlichen Alarmgrenzwerte nach Rücksprache mit Ihrem Diabetesteam ein:

#### bei hohem Zuckerwert:

bei niedrigem Zuckerwert:

### **Praxis-ID34 meiner Praxis**

Die Praxis-ID erhalten Sie von Ihrem medizinischen Fachpersonal.

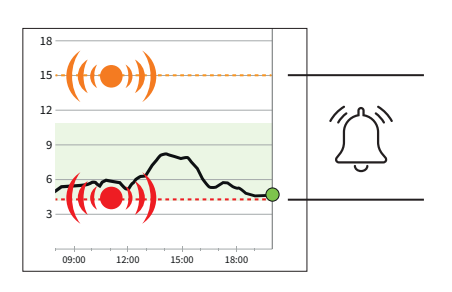

**Kostenlose Registrierung unter: www.LibreView.com**

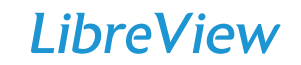

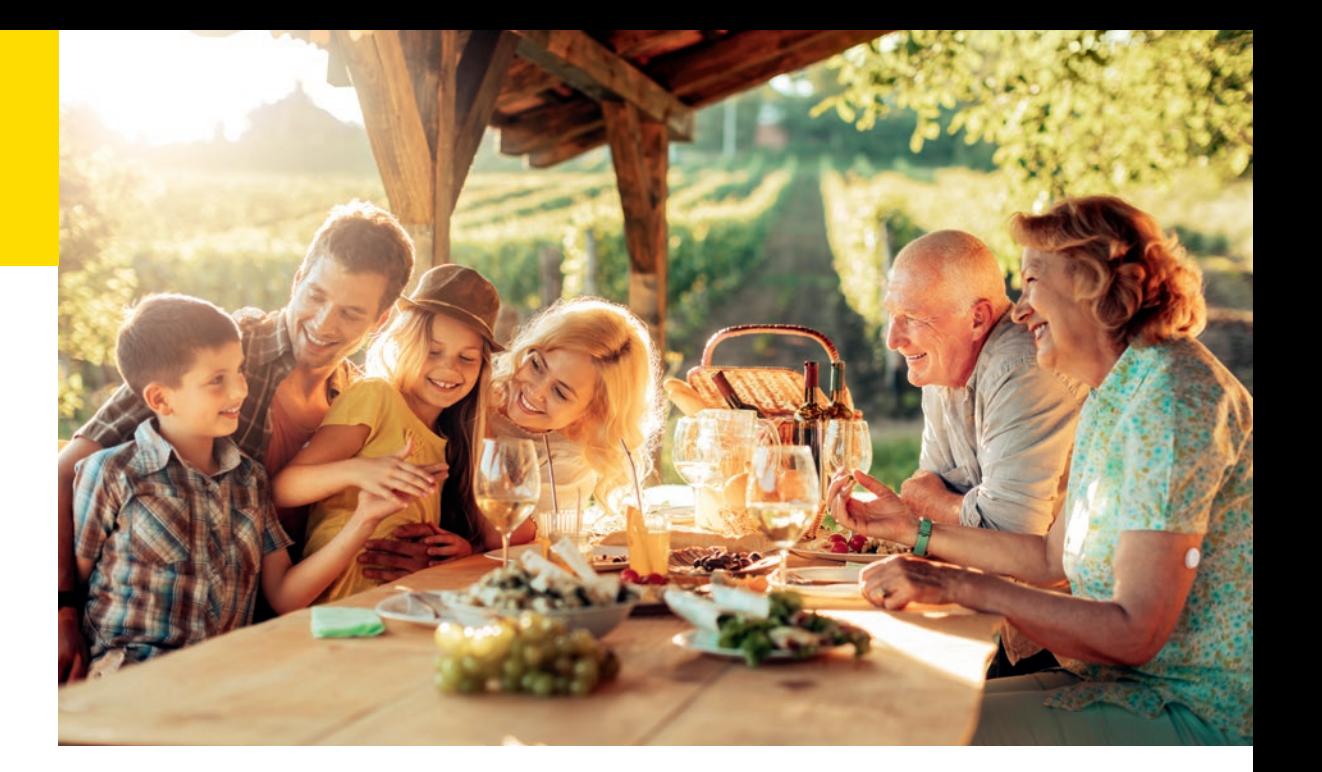

1. Fokkert, M., et al. BMJ Open Diabetes Research & Care. 2019; 7(1). doi.org/10.1136/bmjdrc-2019-000809. 2. Buckingham, B., Journal of Diabetes Science and Technology. 2008; 2(2): 300-306. 3. Pickup, John C., et al. Diabetes Care. 2015; 38: 544-550. 4. Die FreeStyle Libre 3 App ist nur mit bestimmten Mobilgeräten und Betriebssystemen kompatibel. Bevor Sie die App nutzen möchten, besuchen Sie bitte die Webseite www.FreeStyleLibre.de, um mehr Informationen zur Gerätekompatibilität zu erhalten. 5. FreeStyle Libre 3 Sensoren können entweder mit dem FreeStyle Libre 3 Lesegerät oder mit der FreeStyle Libre 3 App ausgelesen werden. Beide Geräte können nicht parallel verwendet werden. 6. Alva, S., et al. J Diabetes Sci Technol. 2020. doi:10.1177/1932296820958754. 7. Im Vergleich mit anderen am Körper zu tragenden Sensoren. Daten liegen vor. Abbott Diabetes Care. 8. Im Vergleich mit anderen vom Patienten selbst anzubringenden Sensoren. Daten lieger vor. Abbott Diabetes Care. 9. Daten liegen vor. Abbott Diabetes Care. 10. Das Setzen eines Sensors erfordert ein Einführen des Sensorfilaments unter die Haut. Der Sensor kann bis zu 14 Tage lang getragen werden. 11. Alarme sind standardgemäß ausgeschaltet und müssen eingeschaltet werden. 12. LibreView ist eine cloudbasierte Anwendung. Die LibreView Website ist nur mit bestimmten Betriebssystemen und Browsern kompatibel. Weitere Informationen finden Sie unter www.LibreView.com. 13. Die Nutzung von LibreLinkUp erfordert eine Registrierung bei LibreView. 14. Das Teilen der Glukosedaten erfordert eine Registrierung bei LibreView. 15. Es besteht die Möglichkeit, die LibreLinkUp Einladung anzunehmen und damit Benachrichtigungen und Warnhinweise zu erhalten oder diese abzulehnen. Eine Entscheidung hierüber sollten Sie basierend auf Ihren Kenntnissen und Erfahrungen treffen, bei dem Erhalt eines zu hohen oder zu niedrigen Glukosewerts angemessen reagieren zu können. 16. Die Übertragung der Daten zwischen den Apps erfordert eine Internetverbindung. 17. Der Sensor ist 60 Minuten nach der Aktivierung für die Glukosemessung bereit. 18. Eine zusätzliche Prüfung der Glukosewerte mittels eines Blutzucker-Messgeräts ist erforderlich, wenn die Symptome nicht mit den Messwerten oder den Alarmen des Systems übereinstimmen. 19. Rebrin, K., et al. Journal of Diabetes Science and Technology. 2010; 5(4): 1087-1098. 20. Verband oder Tape zur Fixierung muss bei der Sensoranbringung angebracht werden, das Loch in der Mitte des Sensors darf dabei nicht bedeckt werden. 21. ACHTUNG: Drücken Sie den Sensorapplikator ERST DANN auf die Haut, wenn er sich über der vorbereiteten Stelle befindet, um eine versehentlich falsche Platzierung oder Verletzung zu vermeiden. 22. HINWEIS: Wenn Sie den Sensor anbringen, kann es zu Blutergüssen oder Blutungen kommen. Nehmen Sie den Sensor ab, wenn die Blutung anhält, und bringen Sie an einer anderen Stelle einen neuen Sensor an. 23. Im Vergleich zu Lesegerät-Nutzer:innen. 24. Kao K., Journal of Diabetes Science and Technology. (2021): https://doi.org/10.1. 25. Der Alarm bei Signalverlust wird automatisch aktiviert, sobald ein Glukose-Alarm zum ersten Mal eingeschaltet wird. Der Alarm bei Signalverlust kann jederzeit aus- und wieder eingeschaltet werden. 26. Um Alarme von der FreeStyle Libre 3 App auf Ihre Smartwatch zu erhalten, müssen die Alarmfunktion EINGESCHALTET, das Handy mit der Smartwatch verbunden und beide Geräte zum Empfangen von Benachrichtigungen zur Bereitstellung von Benachrichtigungen konfiguriert sein. 27. Kompatible Smartwatches sind solche, die die Benachrichtungsspiegelung unterstützen. Bitte besuchen Sie www.FreeStyleLibre.de, um mehr zur Kompatibilität von Smartwatches zu erfahren. 28. Der Sensor ist in bis zu 1 m Wassertiefe für die Dauer von bis zu 30 Minuten wasserfest. 29. Battelino, T., et al. Diabetes Care. 2019; 42(8): 1593-1603. 30. Bolinder, J., et al. The Lancet. 2016; 388(10057): 2254-2263. 31. Lang, J., et al. Poster session ATTD19-0299 ATTD Berlin, Germany; 2019. 32. Die FreeStyle Libre 3 App wurde entwickelt, um den Datenaustausch zwischen Menschen mit Diabetes und ihren Gesundheitsdienstleistenden und Pflegekräften zu erleichtern. 33. Die LibreView Daten werden in ein virtuelles nicht öffentliches Netzwerk übertragen und auf einer SQL-Server-Datenbank gehostet. Die Daten sind auf Dateiebene verschlüsselt. Die Verschlüsselung und Art der Schlüsselspeicherfunktionen verhindern, dass der Cloud-Hosting-Anbieter (Amazon Web Services) die Daten einsehen kann. Bei Nutzung von LibreView in Deutschland werden die Daten auf Servern in Deutschland gehostet. Der Zugang zum jeweiligen Nutzer Account ist passwortgeschützt. 34. Bei der Praxis-ID handelt es sich um einen eindeutigen 8- bis 16-stelligen Code. Dieser Code wird erzeugt, sobald Ihr ärztliches Fachpersonal bzw. eine Person aus dem Praxisteam die Praxisfunktion des LibreView-Fachkreise-Kontos aktiviert. Wenn die LibreView Praxis-ID nicht bekannt ist, kann diese nach Anmeldung im LibreView-Fachkreise-Konto im Bereich der Praxis-Informationen abgefragt werden. 35. Glukosealarme von verbundenen Nutzern werden an die LibreLinkUp App übertragen, wenn Alarme in der FreeStyle Libre 3 App aktiviert sind. 36. FreeStyle plus Ich ersetzt nicht die therapeutische Beratung durch das Diabetes-Team. 37. Für Menschen mit Typ 1 oder Typ 2 und intensivierter Insulintherapie. Die Entscheidung einer Krankenkasse zur Kostenübernahme eines FreeStyle Libre Messsystems ist eine Einzelfallentscheidung. Eine Krankenkasse kann die Kostenübernahme auch ablehnen, sofern die Voraussetzungen für die Kostenübernahme im Einzelfall nicht erfüllt sind. 38. Die meisten privaten Krankenversicherungen erstatten die Kosten von FreeStyle Libre abhängig vom Tarif bzw. den Versicherungsbedingungen. Informieren Sie sich am besten vorab bei Ihrer Krankenversicherung über die Anforderungen zur Kostenerstattung.

### **Sie haben Fragen zum FreeStyle Libre 3 Messsystem?**

#### **Dann rufen Sie uns an:**

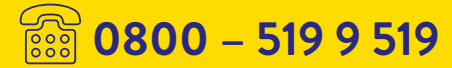

Montag bis Freitag erreichbar von 8:00 bis 18:00 Uhr. Kostenlos aus dem deutschen Festnetz sowie dem deutschen Mobilfunknetz im Inland.

#### **Oder besuchen Sie uns unter:**

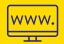

Website: **www.FreeStyleLibre.de**

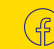

www.facebook.com/ FreeStyleDeutschland

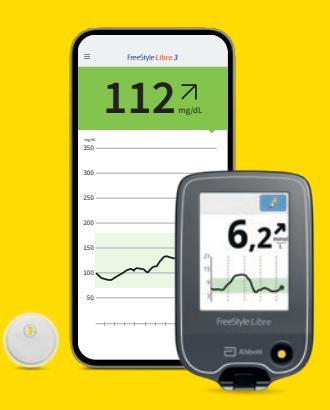

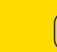

 $\triangleright$ 

www.youtube.com/ FreeStyleDeutschland

#### Mehr Informationen unter: **www.FreeStyleLibre.de**

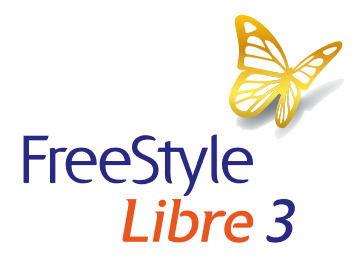

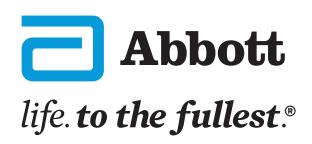

Bei den hier gezeigten Bildern handelt es sich um Agenturfotos, die mit Models gestellt wurden. Bilder S. 2: Sandra Starke, deutsche Fußballnationalspielerin mit Typ 1 Diabetes. Glukosedaten dienen zur Illustration, keine echten Patientendaten.

Das Lesegerät oder die Apps der FreeStyle Libre Messsysteme sind sowohl in mg/dL als auch mmol/L erhältlich. Ein Sensor kann nur mit dem

FreeStyle Libre 3 Lesegerät oder der App aktiviert und genutzt werden. Ein Wechsel nach der Aktivierung des Sensors ist nicht möglich. Die LibreLinkUp App zeigt die Glukosewerte in der Maßeinheit des verknüpften FreeStyle Libre 3 App Profils an. FreeStyle, Libre und damit verbundene Markennamen sind eingetragene Marken von Abbott. Apple und das Apple Logo sind eingetragenen Marken von Apple Inc., in den USA und anderen Ländern. App Store ist ein Warenzeichen von Apple Inc. Google Play und das Google Play-Logo sind Marken von Google LLC.